حم بس حی ل ل الله الرحمن الرحم م ر ن ا م ند<br>قران<br>قران نگ .<br>فعالین لواز مرحاً رابنمای فعالین لواز مرخانگی برقی ا و سی ایران کے سالہ جامع تجارت ایران<br>اسلمب ایران [www.ntsw.ir](http://www.ntsw.ir/) بهار ۱۴۰۰

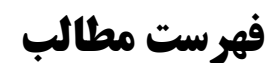

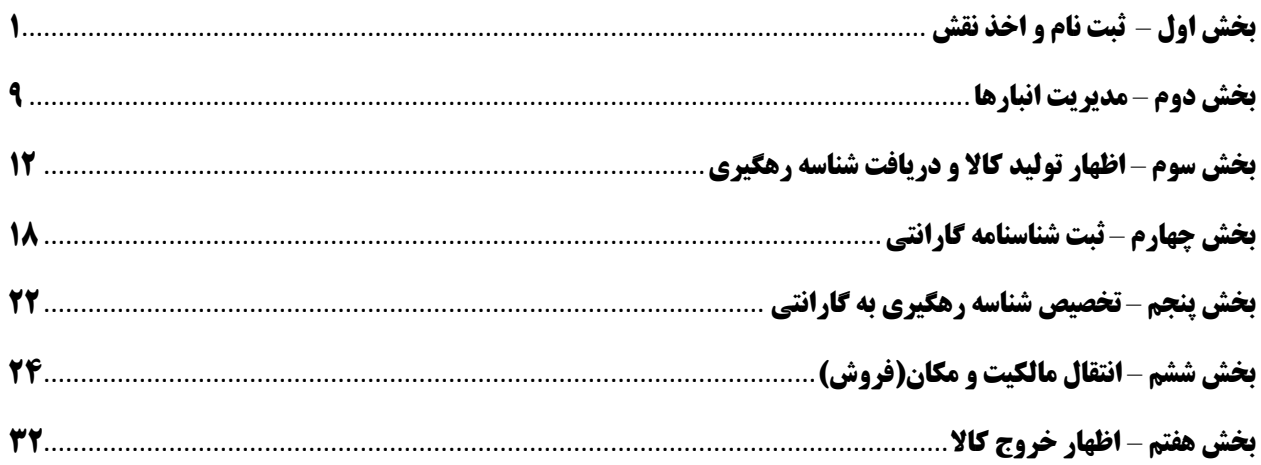

# **بخش اول** – **ثبت نام و اخذ نقش**

### <span id="page-2-0"></span>**الف ( ثبت نام**

١) با مراجعه به آدرس <u>www.ntsw.ir ا</u>ز منوی بالای صفحه (مطابق شکل ١) ثبت نام را انتخاب کنید.

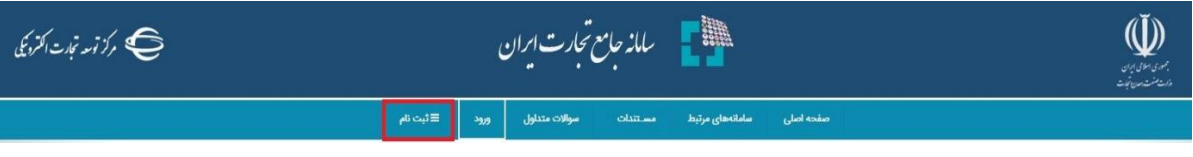

شکل ١- تصویر صفحه محل ثبت نام در سامانه جامع تجارت

۲) سپس در صفحه ثبت نام با تکمیل فیلدها و فشردن کلید "ذخیره اطلاعات و ادامه" در سامانه ثبت نام نمایید.

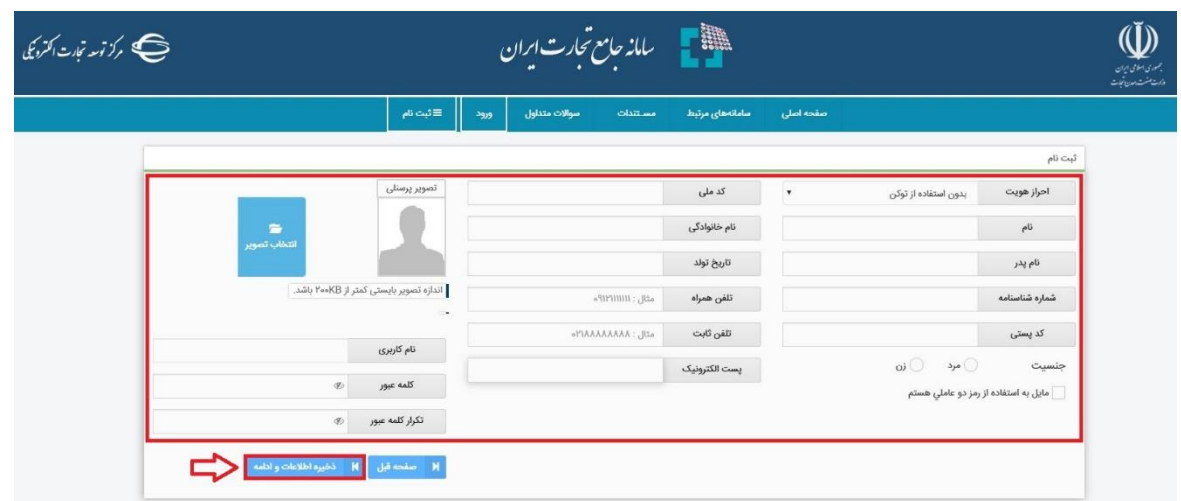

شکل ۲- تصویر صفحه محل ثبت نام در سامانه جامع تجارت

3( در صورت صحیح بودن اطالعات هویتی پیامک کد اعتبارسنجی برای تلفن همراه ارسال خواهد شد، کد دریافت شده را در قسمت مشخص شده وارد نمایید و بر روی دکمه "تکمیل ثبت نام" کلیک نمایید.

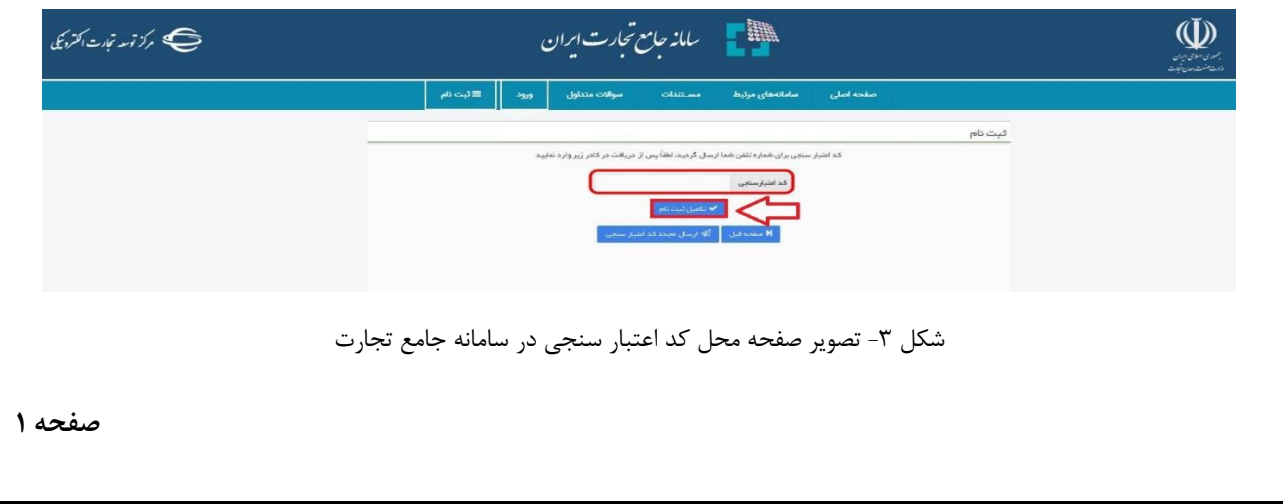

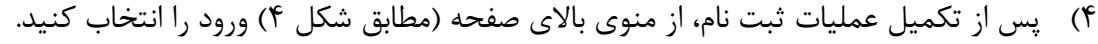

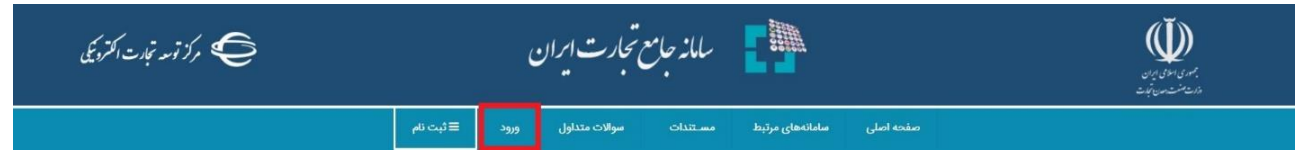

شکل ۴- تصویر صفحه محل ورود به سامانه جامع تجارت

۵) سپس در صفحه ورود به سیستم با تکمیل فیلدهای "نامکاربری (کدملی)"، "کلمه عبور" و "تصویر امنیتی" و فشردن کلید "ورود" وارد سامانه شوید.

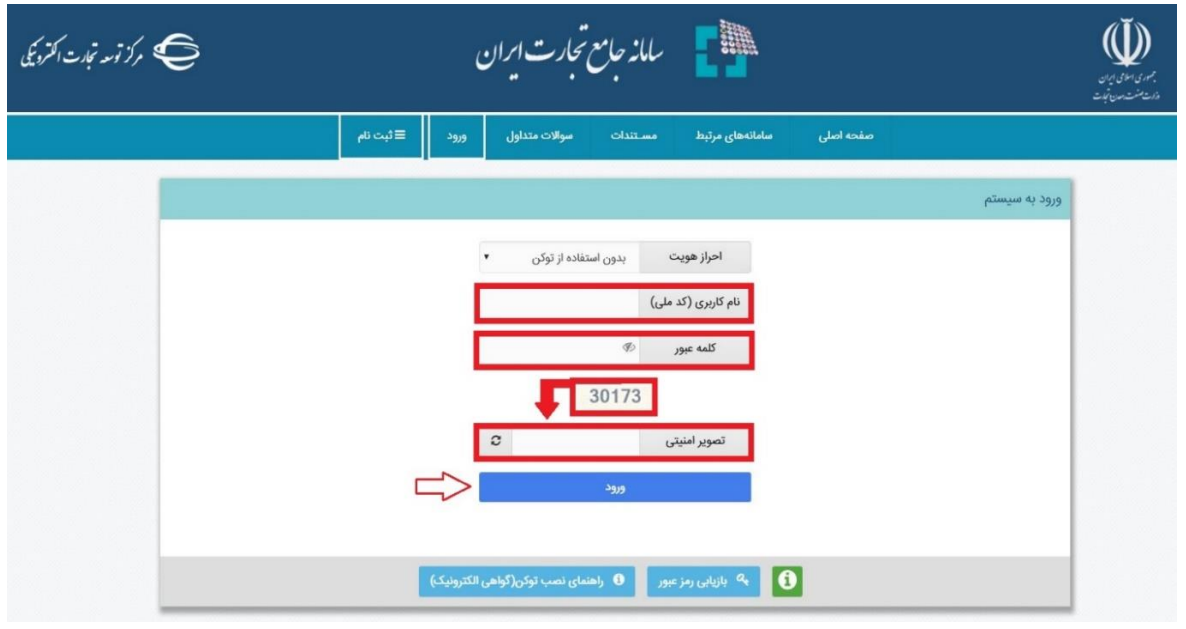

شکل ۵- تصویر صفحه ورود به سامانه جامع تجارت

6( پس از ورود به سامانه، مطابق شکل 6 ، از منوی سمت راست پس از کلیک روی "عملیات پایه" ، گزینه "معرفی شرکت" را انتخاب نمایید.

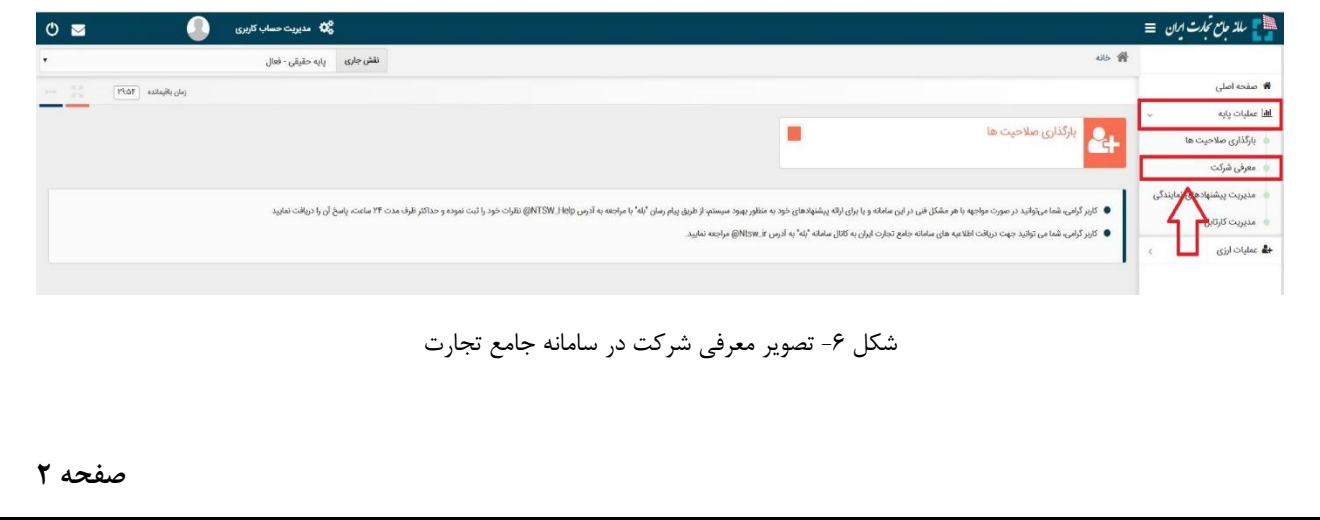

7( پس از انتخاب گزینه "معرفی شرکت" مطابق شکل 6 ، فرم اطالعات شرکت را تکمیل نمایید. در این قسمت می بایست شرکتی را که مدیرعامل آن هستید (مدیرعامل می بایست پیش از این در سامانه ثبت نام نموده باشد و با حساب کاربری خود وارد سیستم شود)، معرفی نمایید. پس از تکمیل اطلاعات سامانه، با استعالم سیستمی و برخط، تطبیق یا عدم تطبیق اطالعات وارد شده شرکت و مدیرعامل آن را با اطالعات سازمان ثبت شرکتها انجام میدهد. در صورت تطبیق اطالعات، سیستم نقش مربوطه)پایه حقوقی) را به نقش های جاری کاربر اضافه می نماید. ( شکل ۷ )

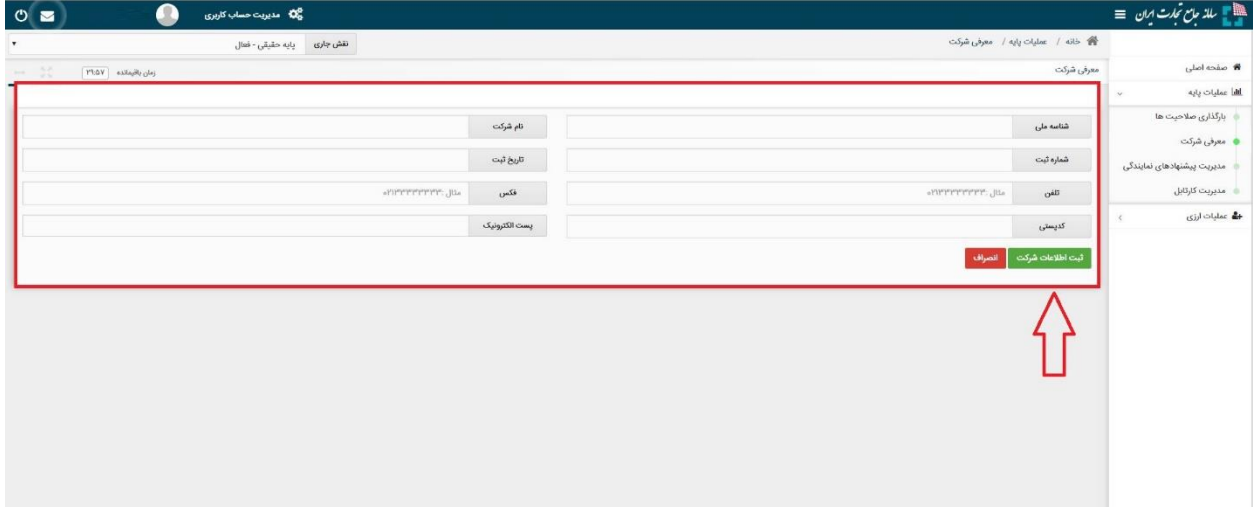

شکل ۷- تصویر معرفی شرکت در سامانه جامع تجارت

**ب ( اخذ نقش تاجر داخلی** 

۸) با مراجعه به آدرس <u>www.ntsw.ir</u> از منوی بالای صفحه (مطابق شکل ۸) ورود (login) را انتخاب کنید.

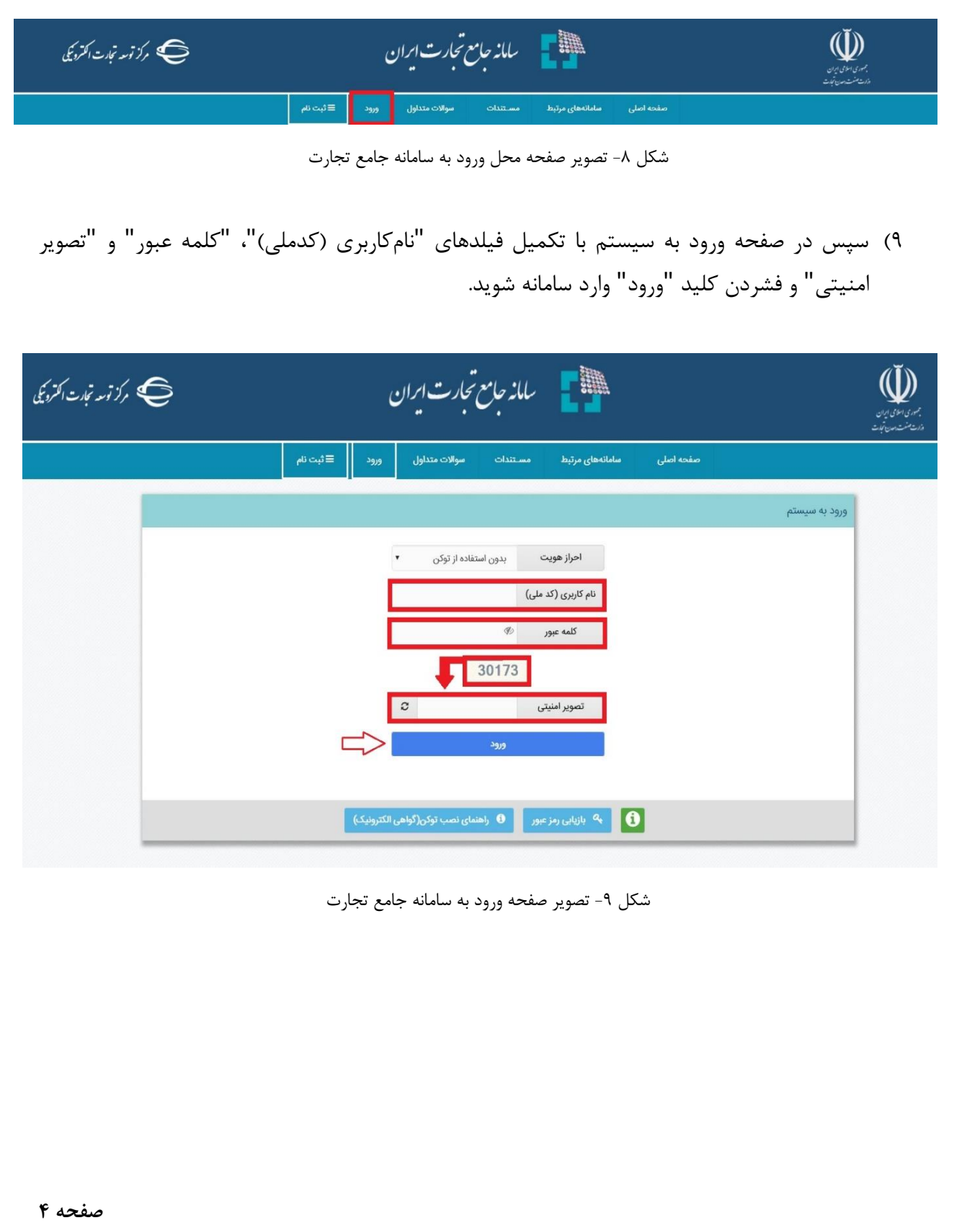

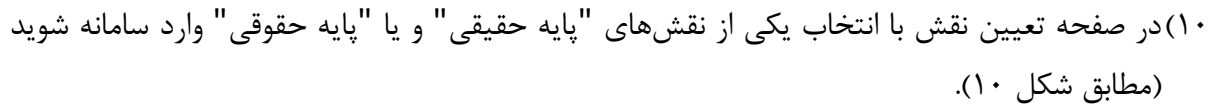

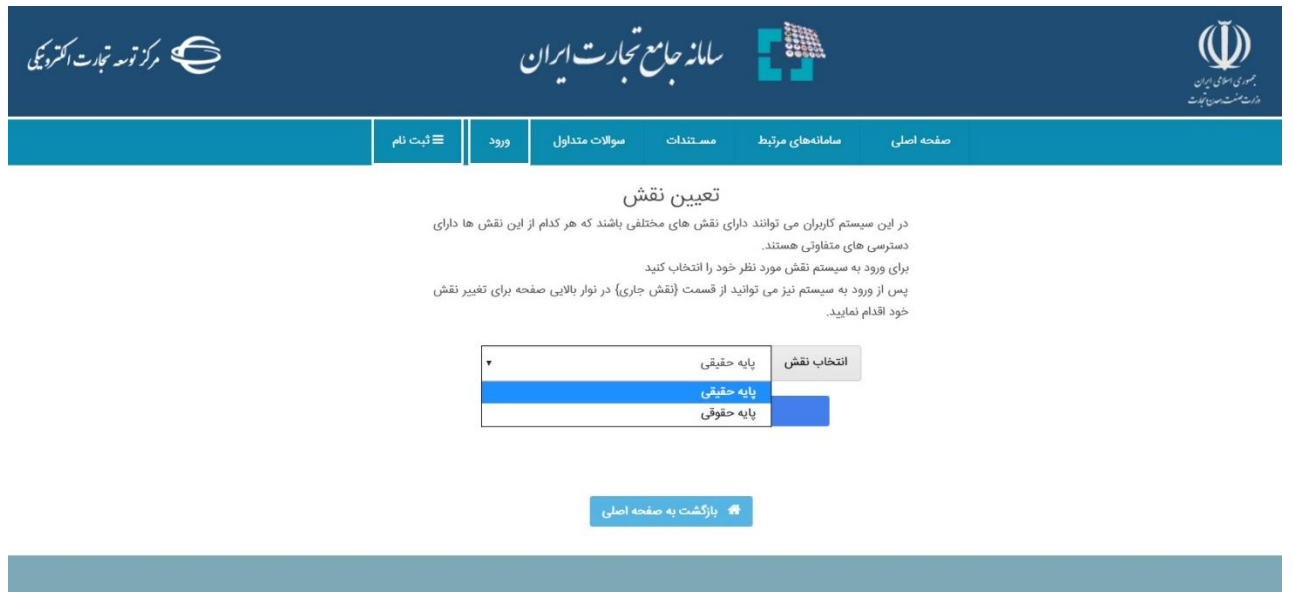

شکل -10 تصویر صفحه انتخاب نقش در سامانه جامع تجارت

نکته: نقش پایه حقوقی هنگامی برای شما قابل مشاهده خواهد بود که در سامانه جامع تجارت ایران اقدام به معرفی شرکت (مطابق راهنمای معرفی شرکت) نموده باشید.

11(پس از ورود به کارتابل خود، از منوی سمت راست، قسمت عملیات پایه "بارگذاری صالحیتها" را انتخاب نمایید )شکل 11(. با انتخاب این گزینه، در صفحه بارگذاری صالحیتها، 5 زبانه به ترتیب زیر قابل مشاهده خواهد بود: <sup>a</sup>. سوابق و جزئیات <sup>b</sup>. استعالم کارت بازرگانی <sup>c</sup>. استعالم تعاونی مرزنشین <sup>d</sup>. استعالم مجوز موردی <sup>e</sup>. استعالم تاجر داخلی

در زبانه "سوابق و جزئیات" میتوانید تمامی سوابق استعالمات انجام شده را مشاهده و به تفکیک تاریخ استعالم، تاریخ صدور، تاریخ اعتبار، نوع استعالم و وضعیت آن جستجو نمایید.

در سایر زبانههای موجود در صفحه بارگذاری صالحیتها، میتوانید مطابق راهنمای هر بخش که در ادامه آمده است، مجوزهای خود را بارگذاری نموده و متناظر با آن، در سامانه جامع تجارت ایران نقش جدید دریافت نمایید )شکل 11(.

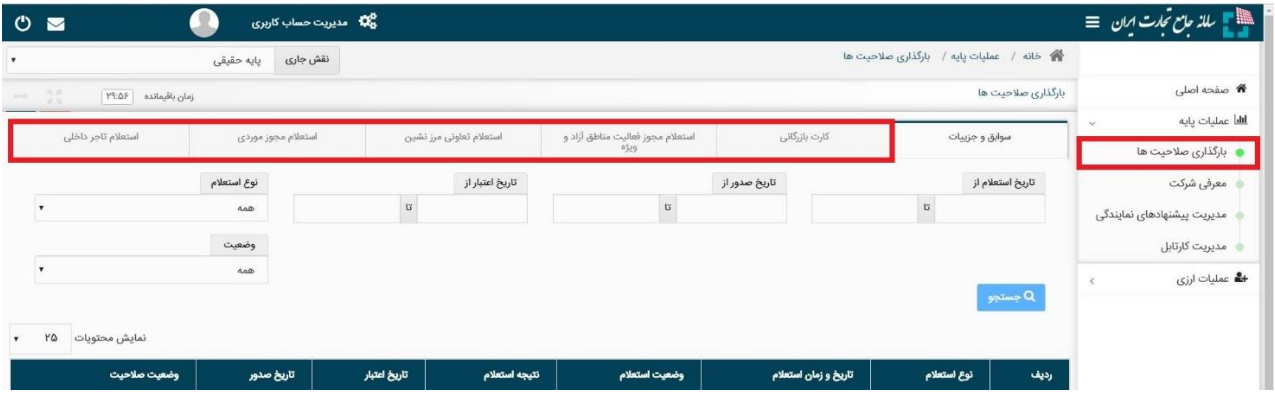

شکل -11 تصویر صفحه بارگذاری صالحیتها

12(در صفحه بارگذاری صالحیتها، زبانه استعالم تاجر داخلی را انتخاب کنید. در این صفحه میتوانید لیست واحدهای تجاری ثبت شده خود را مشاهده نموده و اطالعات آن را ویرایش یا حذف نماید و یا با انتخاب کلید "فعالیت تجاری جدید " اقدام به ثبت واحد تجاری نمایید )شکل 12(.

13(بر روی " فعالیت تجاری جدید " کلیک نمایید )شکل 12(.

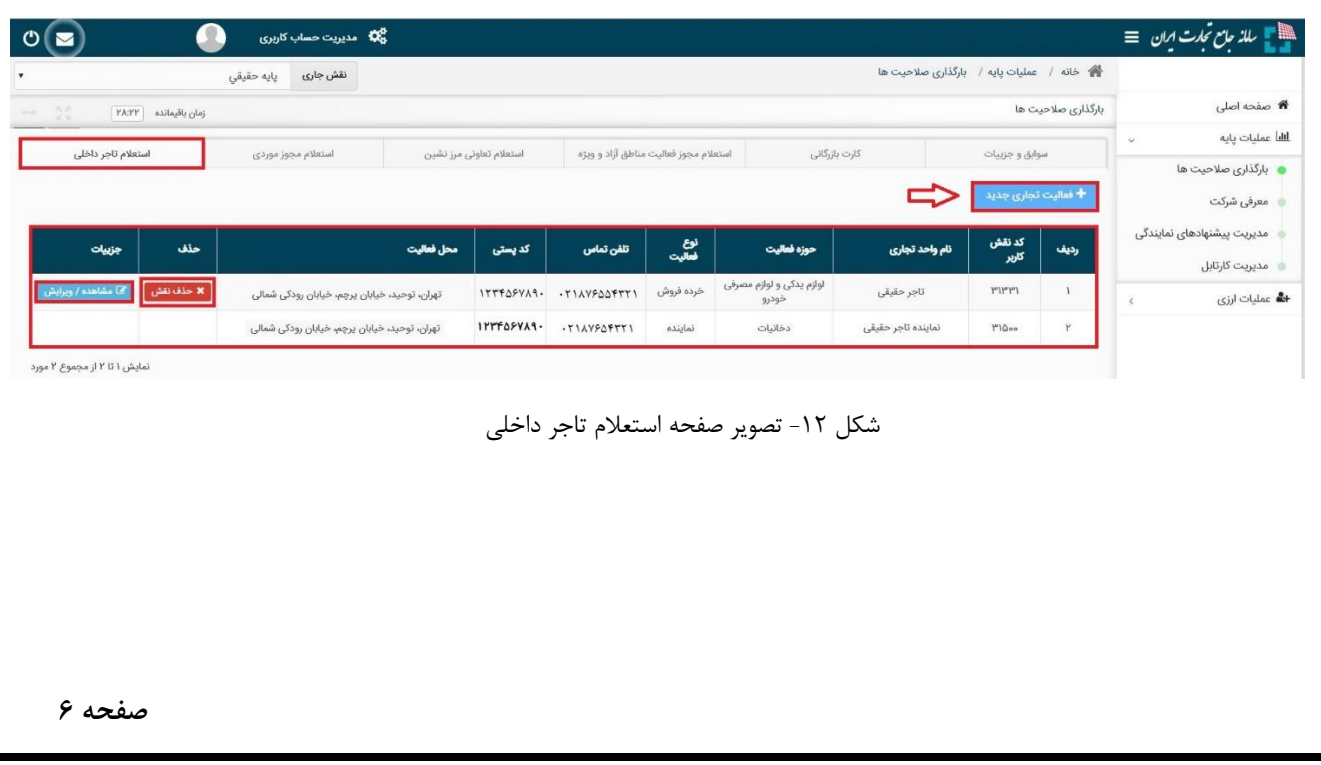

14(در صفحه "معرفی نقش تاجر داخلی" اطالعات واحد تجاری خود را تکمیل نموده و در صورت داشتن مجوز تجاری به توضیحات بند 16 مراجعه نمایید؛ در غیر این صورت بر روی ثبت اطالعات کلیک نمایید )شکل 13(. )در صورت صحت اطالعات وارد شده، نام واحد فعالیت تجاری مربوطه به لیست نقشهای نام کاربری شما افزوده خواهد شد).

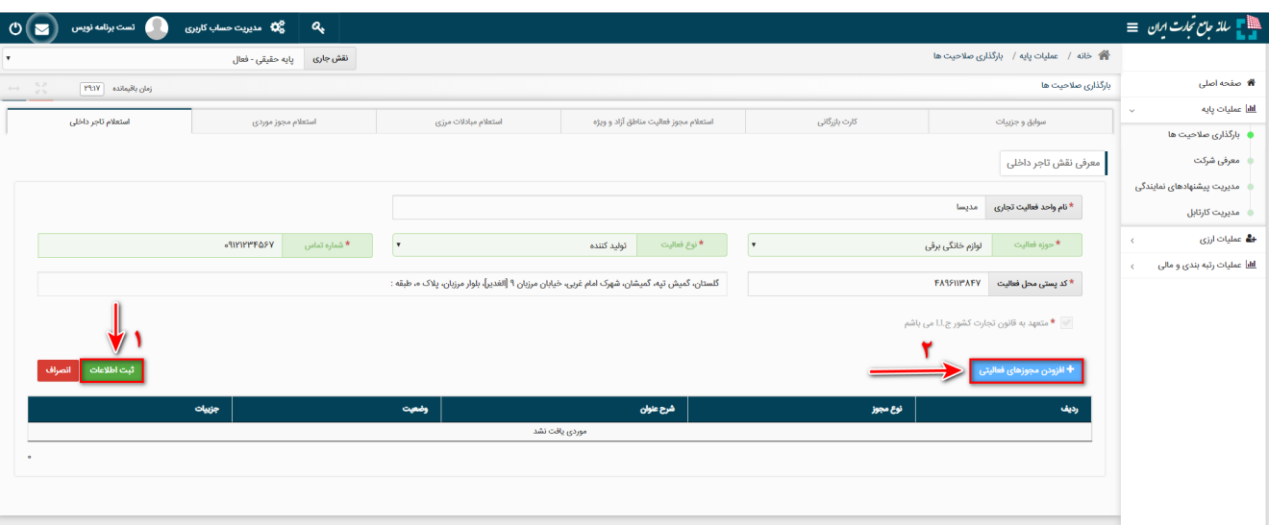

شکل -13 تصویر محل بارگذاری مجوزهای فعالیتی

**نام واحد فعالیت تجاری؛** این فیلد نشاندهنده عنوان کسب و کار شما بوده و ثبت مبادالت تجاری شما در سامانه جامع تجارت بر مبنای این نام صورت خواهد گرفت. به این ترتیب پس از ثبت اطالعات، نام واحد فعالیت تجاری به لیست نقشهای نام کاربری شما افزوده خواهد شد. **نوع فعالیت:** کاربر می بایست نوع فعالیت "تولیدکننده" را انتخاب نماید.

**کد پستی محل فعالیت؛** این فیلد نشاندهنده محل اصلی فعالیت کسب و کار شما میباشد . الزم به ذکر است در صورتی که در چند محل مختلف به فعالیت تجاری مبادرت دارید، می توانید چند نقش تجاری به ازای محلهای فعالیت خود ثبت نمایید . توجه داشته باشید محل فعالیت لزوما به معنای محل ذخیره- سازی کاال نمیباشد. به عنوان نمونه یک شرکت را در نظر بگیرید که محل اصلی فعالیت آن در تهران است و دفتری در اصفهان دارد. همچنین کاالهای خود را در 5 انبار در نقاط مختلف نگهداری میکند. این شرکت میتواند محل تهران را به عنوان محل فعالیت معرفی نموده و نقش تجاری ایجاد کند و لازم نیست محلهای ذخیرهسازی کاالها را به عنوان محل فعالیت معرفی نماید. همچنین این شرکت می تواند برای دفتر اصفهان نقش جداگانهای ثبت نماید.

15(سپس با کلیک بر روی "افزودن مجوزهای فعالیتی " می توانید اقدام به استعالم مجوز خود نمایید )شکل 13(. نکتهه : کهاربر میبایسهت از طریهق فهرم "افهزودن مجهوز فعهالیتی" نسهبت بهه ثبهت مجهوز تولیهدی

خود اقدام نماید.

16(در پنجره "افزودن مجوزهای فعالیتی"، نوع مجوز تولیدی بهین یاب را انتخاب نموده و پس از وارد نمودن شناسه کسب و کار، بر روی کلید "استعالم و ثبت" کلیک نمایید )شکل 14( )در صورت صحت اطالعات و استعالم موفق، مجوز مورد نظر به نقش تجاری شما افزوده شده و منوی اظهار تولید برای کاربر فعال می شود).

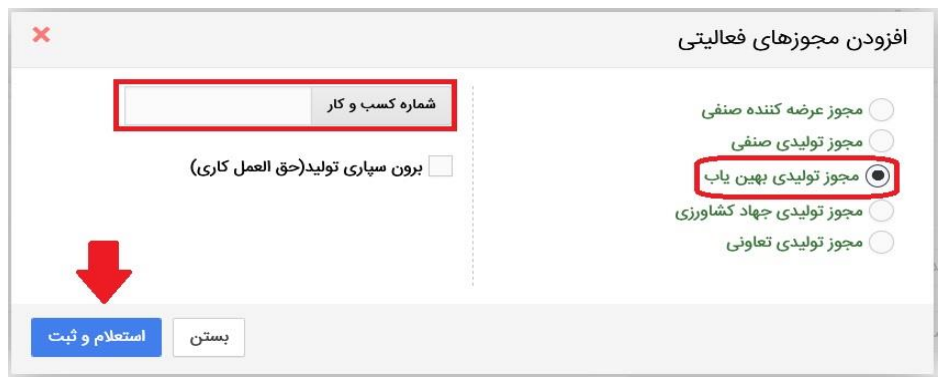

شکل -14 تصویر پنجره افزودن مجوزهای فعالیتی و استعالم آن

**مجوز تولیدی بهینیاب؛** این مجوز معادل پروانه بهرهبرداری است توسط بهینیاب برای تولیدیهای صنعتی صادر میگردد. لذا مشاهده و استعالم این نوع مجوز در سامانه جامع تجارت با استفاده از نقش پایه حقیقی / پایه حقوقی امکانپذیر خواهد بود.

<span id="page-10-0"></span>**بخش دوم** – **مدیریت انبارها** 

1( پس از ورود به سامانه جامع تجارت و انتخاب یکی از نقش های تجارت داخلی خود، میتوانید از زیر منوی "مدیریت واحدهای انبار"، از منوی "عملیات لجستیک داخلی" انبارهایی که قبال در سامانه انبارها ثبت شده اند را مشاهده نمایید. با کلیک بروی دکمه "به روز رسانی" لیست انبارهای شما از سامانه انبارها فراخوانی شده و به روز می شوند. در لیست نمایش داده شده می توانید نام انبار، کد پستی، آدرس و بهرهبردار بودن یا نبودن آن را مشاهده نمایید. )شکل 1(

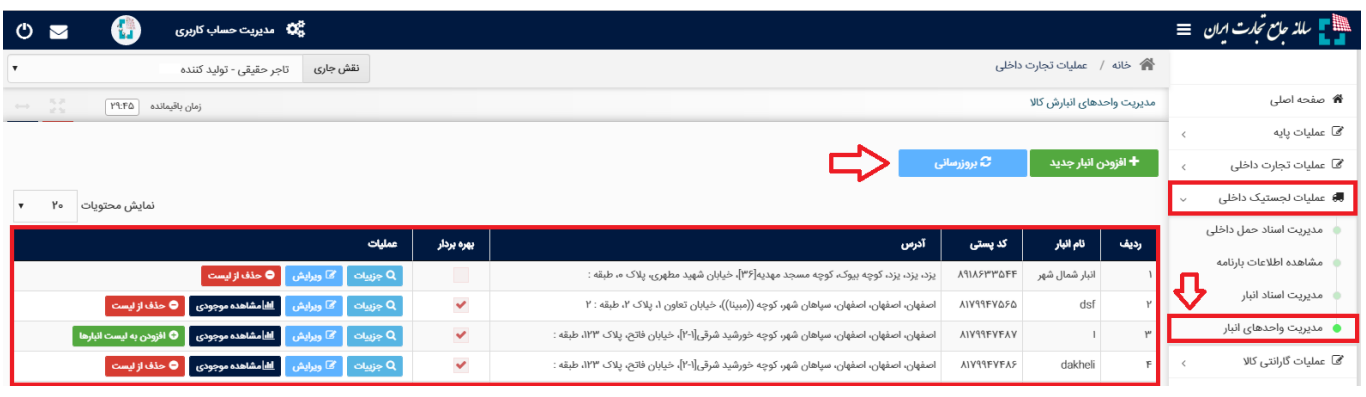

شکل ۱- صفحه "مدیریت واحدهای انبارش کالا"

2( در صورتیکه نام انبار جزء مکانهای نمایش داده شده در لیست شما نباشد، می توانید با انتخاب گزینه "افزودن انبار جدید " مکان انبارش خود را اضافه کنید. به این ترتیب مطابق شکل ،2 نام انبار تولیدی و کدپستی آن را استعالم و ثبت نمایید.

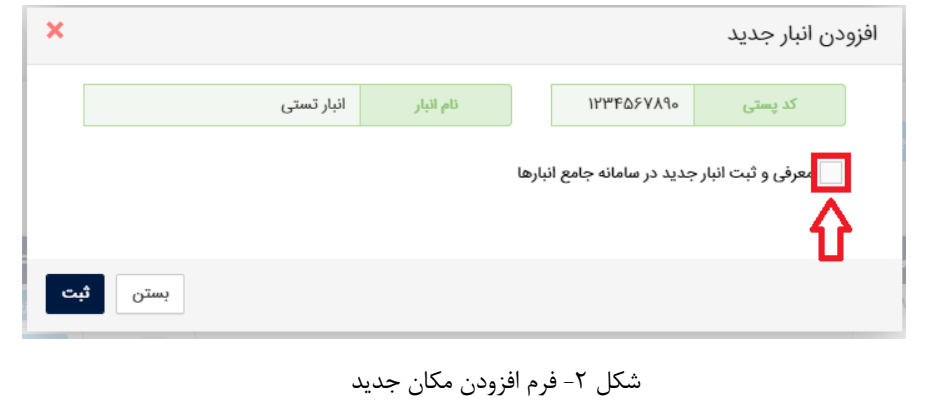

3( با استفاده از گزینه "معرفی و ثبت انبار جدید " می توانید اقدام به ثبت انبار جدید در سامانه انبارها نمایید(شکل ۳). در این قسمت لازم است پس از تکمیل همه موارد خواسته شده، با استفاده از دکمه ثبت اقدام به ثبت انبار جدید در سامانه انبارها نمایید. در صورت صحیح بودن اطالعات وارده، مکان انبارش به لیست انبارهای شما افزده می شود )شکل 1(.

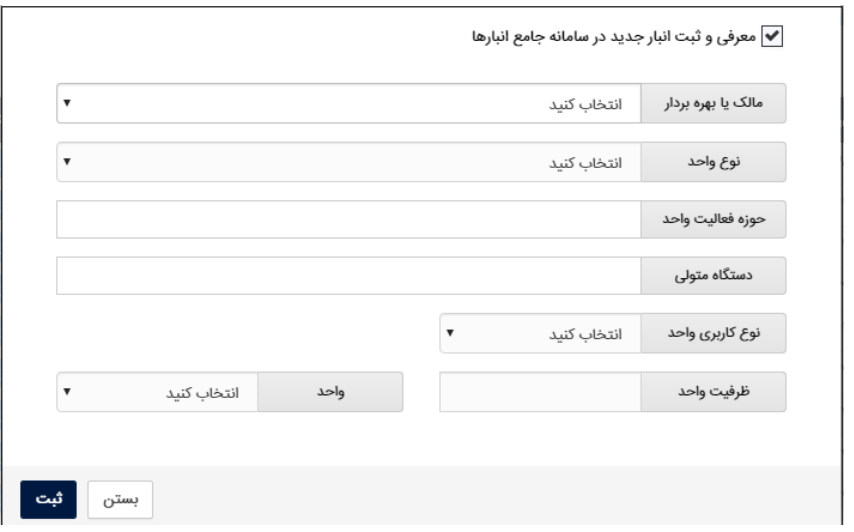

شکل ۳- فرم افزودن مکان جدید در سامانه انبارها

- 4( در ستون "جزئیات" می توانید با کلیک برو ی دکمه جزییات از اطالعات ثبت شده برای این انبار در سامانه انبارها اطالع پیدا کنید. برای تغییر نام انبار بروی دکمه "ویرایش" کلیک کنید. نکته قابل توجه در این مورد این است که نام جدید انبار فقط در سامانه جامع تجارت تغییر پیدا می کند و در سامانه انبارها نام آن تغییری نمی کند.
- 5( با استفاده از گزینه " افزودن به لیست انبارها" می توانید انبار انتخابی را به لیست انبارهای "موجودی كالا" ، " كد پستى هاى مقصد انتقال مكان" و "اظهار موجودى" و " <u>اظهار</u> توليد" ( به شرط بهرهبردار بودن) اضافه نمایید.
- 6( در صورتیکه قبال نام انبار به لیست انبارهای شما اضافه شده است و قصد دارید آن را از لیست انبارهای سامانه تجارت داخلی خارج نمایید؛ می توانید با استفاده از دکمه " حذف از لیست" )به شرطی که دارای موجودی نباشد)؛ آن را حذف نمایید.

**نکته:** با استفاده از دکمه حذف از لیست، انبار فقط از لیست انبارهای تجارت داخلی حذف شده و از سامانه انبارها حذف نمی شود. **نکته :** در انبار های خصوصی امکان یکسان سازی موجودی کاال ، در سامانه جامع انبار و سامانه جامع تجارت با استفاده از دکمه "مشاهده موجودی" در فرم "مدیریت واحدهای انبار" و سپس انتخاب دکمه "اصلاح موجودی" فراهم شده است. )شکل 4(

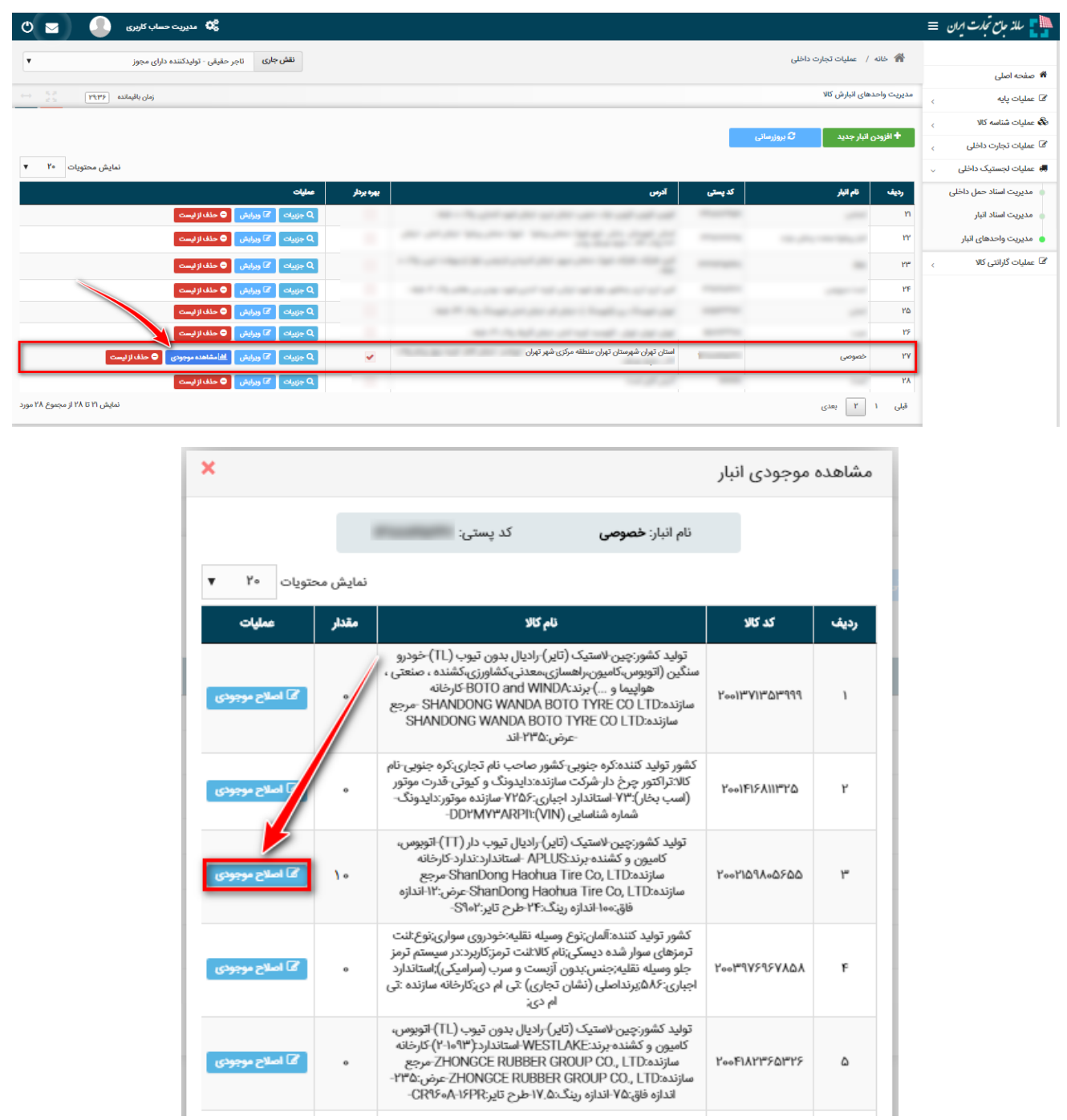

شکل ۴- فرم یکسان سازی موجودی کالا

## <span id="page-13-0"></span>**بخش سوم** – **اظهار تولید کاال و دریافت شناسه رهگیری**

1( پس از ورود به سامانه جامع تجارت و انتخاب یکی از نقش های تجارت داخلی خود، میتوانید از زیر منوی "اظهار تولید "، از منوی "عملیات تجارت داخلی" نسبت به ثبت تولیدات خود اقدام نمایید. )شکل 1(

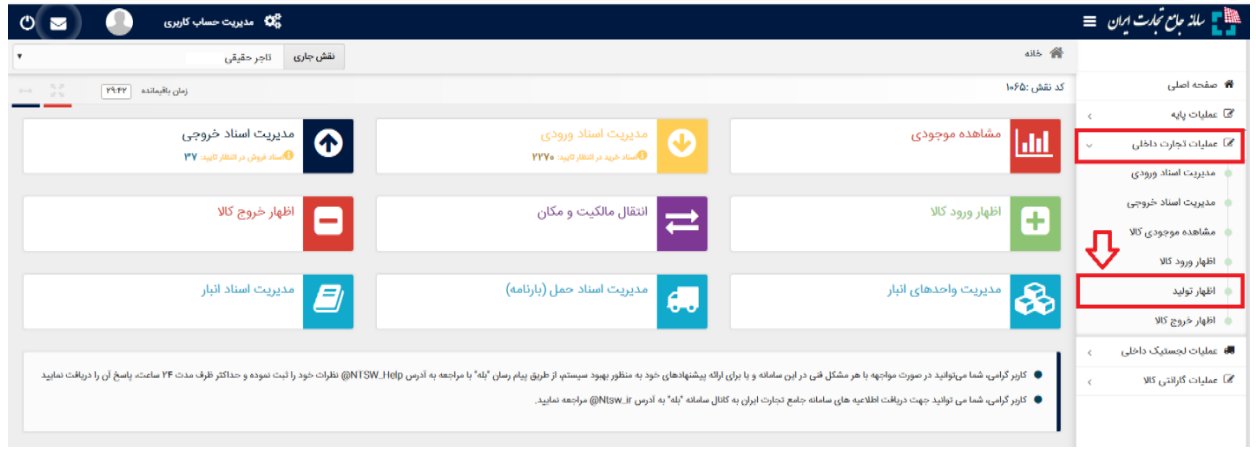

شکل ۱- نحوه دسترسی به منوی اظهار تولید

2( در صفحه "اظهار تولید " مطابق شکل 2 می توانید با انتخاب گزینه "تولید شناسه رهگیری" روزانه به تعداد 10000 عدد شناسه رهگیری پیش از ثبت تولیدات برای گروه "لوازم خانگی برقی " و "لوازم صوتی و تصویری خانگی" تولید نمایید. پس از تولید شناسه رهگیری، یک سند از نوع "تولید شناسه رهگیری" ایجاد می شود که با کلیک بروی دکمه "مشاهده شناسه رهگیری" ، شناسه رهگیری های تولید شده در یک فایل اکسل دانلود می شوند .

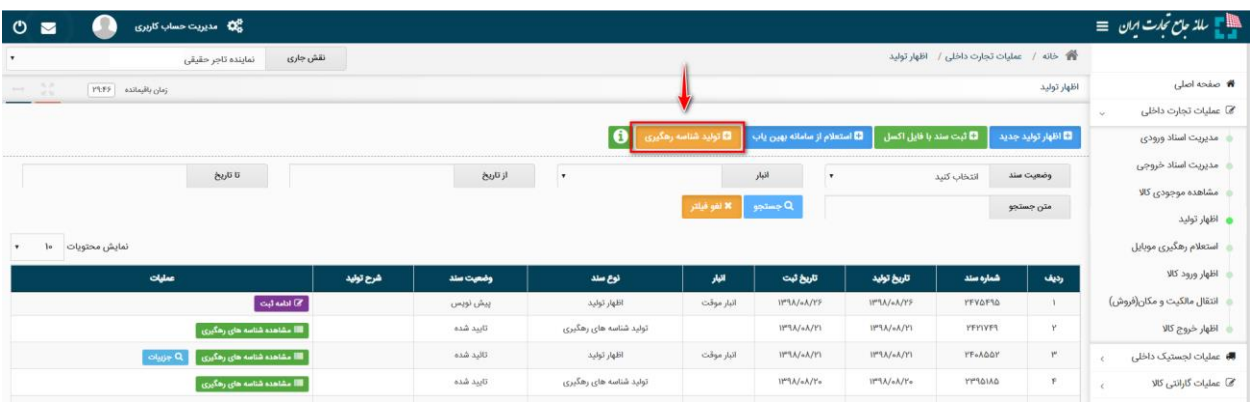

شکل ۲- نحوه دسترسی به منوی تولید شناسه رهگیری

3( در صفحه "اظهار تولید " مطابق شکل 3 میتوانید لیست سوابق اظهار تولید خود را مشاهده نموده و اطالعات آن را ویرایش نماید و برای "اظهار تولید جدید " می توانید از روش ذیل اقدام نمایید :

| π<br>$\circ$<br>$\triangleright$              | 2 <mark>0</mark> 0 مدیریت حساب کاربری                                                                                                  |           |           |                        |               |                    |                    |                                           |             | ∰   سلا <i>حامع نجات ای</i> ان   ≡     |
|-----------------------------------------------|----------------------------------------------------------------------------------------------------|-----------|-----------|------------------------|---------------|--------------------|--------------------|-------------------------------------------|-------------|----------------------------------------|
|                                               | نقش جارى<br>نماينده تاجر حقيقى                                                                                                    |           |           |                        |               |                    |                    | ● خانه / عمليات تجارت داخلى / اظهار توليد |             |                                        |
| $\leftrightarrow -5\%$<br>زمان باقيمانده PEFF |                                                                                                    |           |           |                        |               |                    |                    |                                           | اظهار توليد | <b>#</b> صفحه اصلی                     |
|                                               |                                                                                                    |           |           |                        |               |                    |                    |                                           |             | <b>∕ی</b> عملیات تجارت داخلی<br>$\sim$ |
|                                               | $\bullet$<br>■ تولید شناسه رهگیری<br><b>D</b> اظهار تولید جدید ها ایت سند با فایل اکسل<br>− <mark>0 اس</mark> تعلام از سامانه بهین یاب |           |           |                        |               |                    |                    |                                           |             | مديريت اسناد ورودى                     |
|                                               | تا تاريخ                                                                                                    |           | از تاریخ  | ٠,                     |               | أنبار              |                    | انتخاب كنيد                               | وضعيت سند   | مديريت اسناد خروجى                     |
|                                               |                                                                                                    |           |           |                        | ■ X لغو فيلتر | ا a جستجو          |                    |                                           | متن جستجو   | مشاهده موجودى كالا                     |
|                                               |                                                                                                    |           |           |                        |               |                    |                    |                                           |             | ● اظهار توليد                          |
| نمايش محتويات<br>he.<br>$\mathbf{v}$          |                                                                                                    |           |           |                        |               |                    |                    |                                           |             | استعلام رهگیری موبایل                  |
|                                               | عمليات                                                                                                    | شرح توليد | وضعيت سند | نوع سند                | انبار         | تاریخ ثبت          | تاریخ تولید        | شماره سند                                 | رديف        | اظهار ورود كالا                        |
|                                               | الألمة ثَبت $\overline{\mathscr{C}}$                                                                                                   |           | پیش نویس  | اظهار توليد            | أنبار موقت    | <b>II"\A/+A/YS</b> | <b>II"IA/+A/YS</b> | <b>YFVAF14</b>                            |             | انتقال مالکیت و مکان(فروش)             |
|                                               | ■ مشاهده شناسه های رهگیری │                                                                                                    |           | تابيد شده | تولید شناسه های رهگیری |               | 11"3A/+A/F1        | <b>IPRA/»A/YI</b>  | <b>YFYIVF9</b>                            | Y           | اظهار خروج كالا                        |
|                                               | الله مشاهده شناسه های رهگیری<br>Q جزييات                                                                                               |           | تائيد شده | اظهار توليد            | أنبار موقت    | 11°1A/+A/1'1       | <b>IIMA/6A/YI</b>  | <b>YF-ADOM</b>                            | ۳           | <b>#</b> عملیات لجستیک داخلی           |
|                                               | ■ مشاهده شناسه های رهگیری ∫                                                                                                    |           | تابيد شده | تولید شناسه های رهگیری |               | IPIA/oA/Fo         | IMPA/+A/Y+         | <b>PPROJAQ</b>                            | ×.          | <sup>7</sup> © عملیات گارانتی کالا     |
|                                               | oluje Q                                                                                                    |           | تائىد شدە | اظهار تولید            | انبار موقت    | IPMA/oA/IP         | <b>IPTA/oA/IF</b>  | <b>YFYVVFF</b>                            | $\Delta$    |                                        |

شکل ۳- تصویر صفحه ثبت اظهار تولید

4( پس از کلیک بروی "اظهار تولید جدید " در صفحه "اظهار تولید " میتوانید شرح تولید خود را به صورت اختیاری وارد نموده و پس از تعیین محل انبارش و تاریخ تولید ، کاالهای تولیدی خود را درج نمایید. به این منظور، مطابق شکل 4 از قسمت انتخاب مکان، محل انبارش و تاریخ تولید را تعیین نمایید.

• تاریخ تولید بصورت پیشفرض تاریخ روز جاری می باشد که توسط کاربر قابل تغییر است.

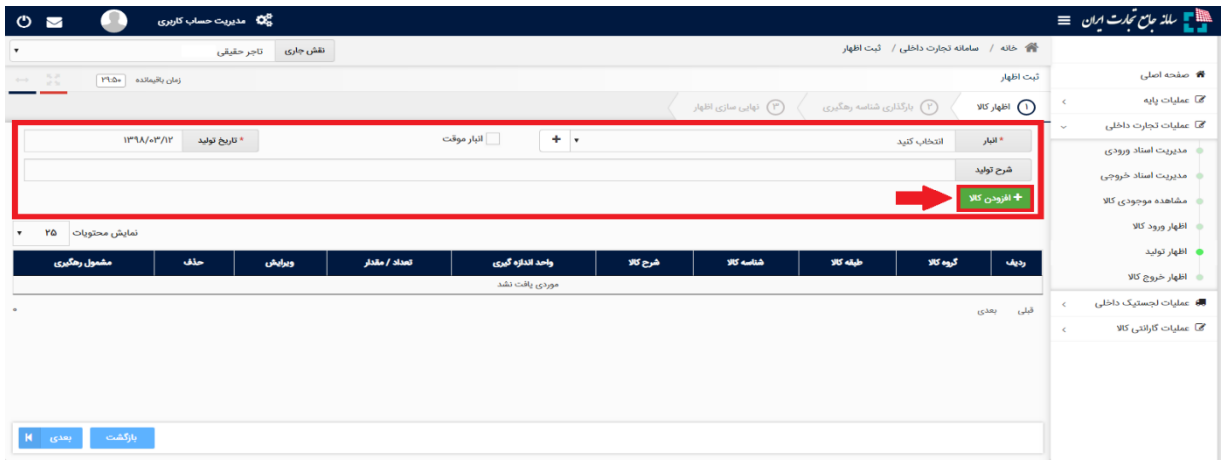

شکل ۴- تصویر صفحه اظهار تولید

5( محل انبارش را میتوانید از لیست مکانهای خود انتخاب نمایید . در صورتیکه مکان انبارش کاالی جزء مکانهای ثبت شده قبلی شما در لیست نباشد، میتوانید با انتخاب گزینه "( + )" مکان انبارش کالای خود را اضافه کنید .

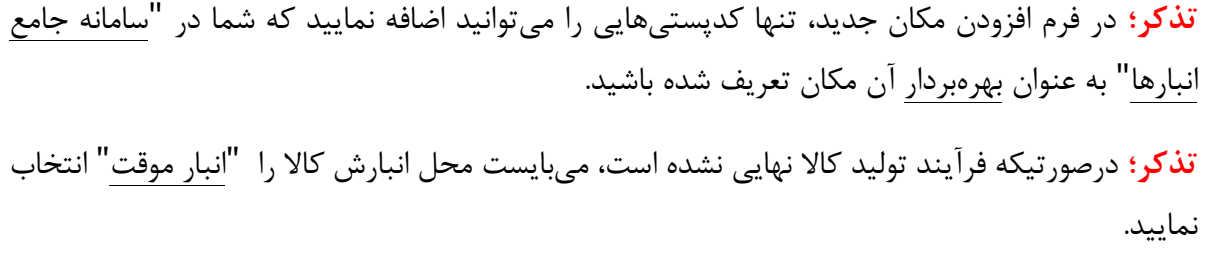

6( پس از کلیک بروی "افزودن کاال " می توانید به 2 روش انتخاب با گروه کاال یا شناسه کاال اقدام به ثبت اظهار تولید نمایید (شکل ۵).

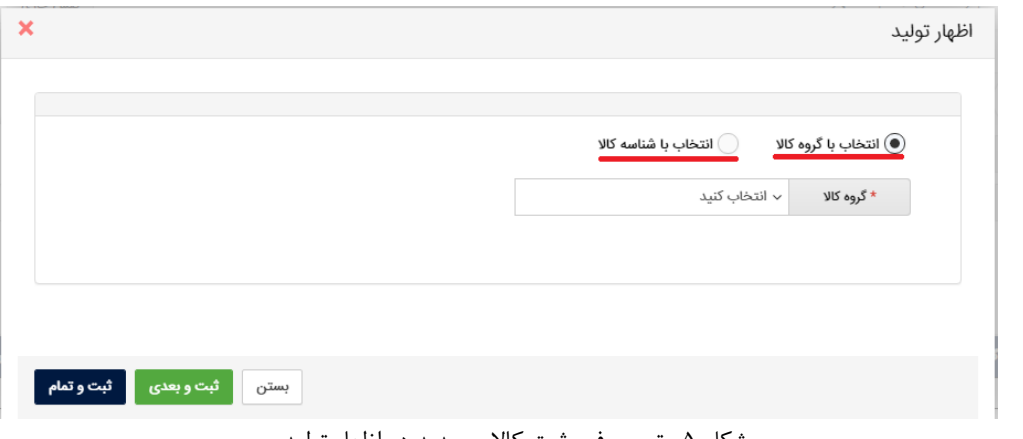

شکل ۵- تصویر فرم ثبت کالای جدید در اظهار تولید

• در روش اظهار با گروه کاالیی پس از تعیین گروه، طبقه و شناسه کاالی مورد نظر، در صورتیکه میخواهید شناسه های دیگری را نیز اضافه نمایید بروی دکمه " ثبت و بعدی" کلیک نمایید ؛ با این کار کاالی اول ثبت شده و می توانید کاالهای بعدی را وارد و ثبت نمایید و در هنگام ثبت اخرین کاال بروی دکمه " ثبت و تمام" کلیک نمایید .

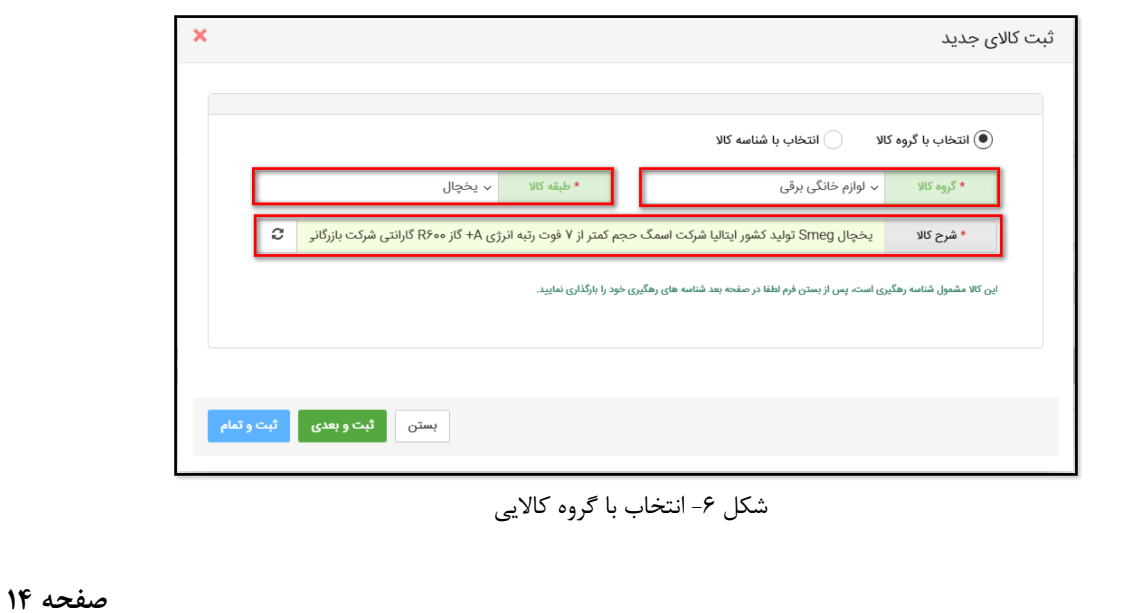

**تذکر**: در فیلد شناسه کاال، تنها امکان انتخاب شناسه کاالهایی وجود دارد که توسط نقش تجاری فعلی شما ثبت شده باشد. در صورتیکه اقدام به اخذ شناسه کاال در سامانه شناسه کاال ننمودهاید، الزم است قبل از ثبت تولیدات، ابتدا به سامانه شناسه کالا<sup>۱</sup> مراجعه نموده و نسبت به ثبت اطلاعات و اخذ شناسه کالا اقدام نمایید.

در روش اظهار با شناسه کاال می توانید با وارد نمودن شناسه کاالی مورد نظر اقدام به ثبت کاال نمایید. همانطور که مشخص است در این روش سرعت ثبت اطالعات باالتر از روش قبلی می باشد.

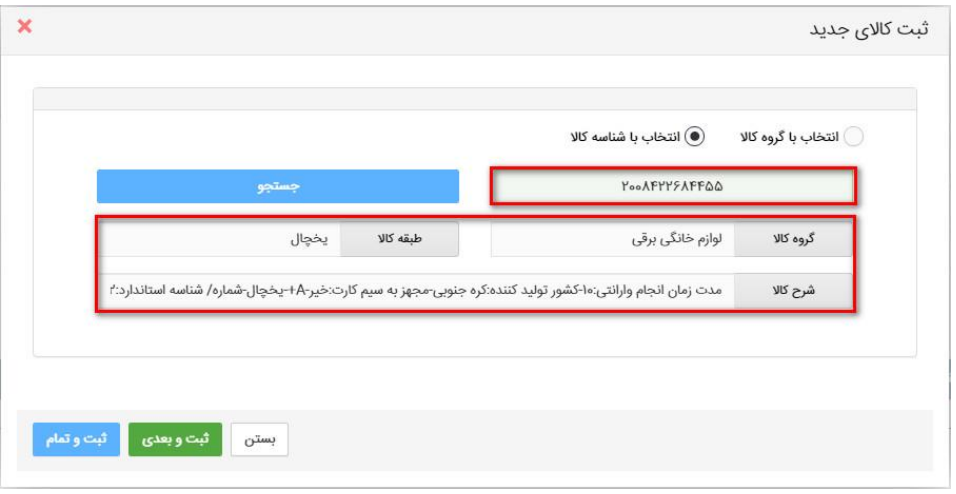

#### شکل ۷- انتخاب با شناسه کالا

7( پس از افزودن کاال، در صفحه "اظهار کاال" میتوانید اقالم کاالیی را که به لیست اظهار خود افزودهاید، حذف یا ویرایش نمایید. سپس مطابق شکل 8 بر روی کلید "بعدی" کلیک نمایید تا به گام بعدی از ویزارد اظهار کاال بروید.

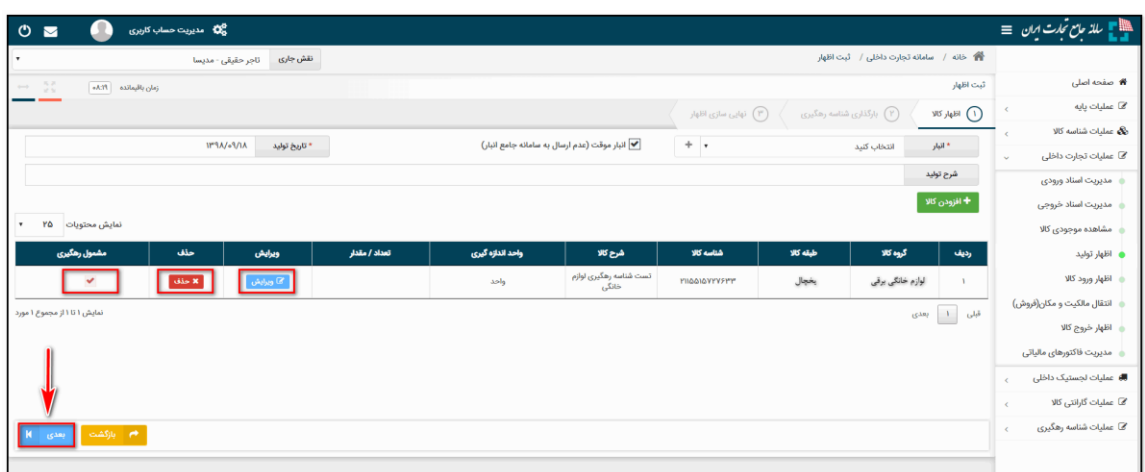

شکل ۸– لیست کالاهای افزوده شده به اظهار تولید

1 cid.ntsw.ir

8( در گام بعدی "اظهار کاال" در صورتیکه اطالعات کاالهای اظهار شده مشمول شناسه رهگیری باشند، میبایست مطابق با دستور العمل موجود در فایل "اکسل نمونه" اقدام به اظهار شناسه رهگیری نمایید و پس از بارگذاری فایل، دکمه "پردازش/تولید " را کلیک نمایید.

نکته : می توانید با استفاده از شناسه رهگیری های از پیش تولید شده که در بند 2 به آن اشاره کردیم، در هنگام اظهار شناسه رهگیری برای تولیدات خود استفاده نمایید .

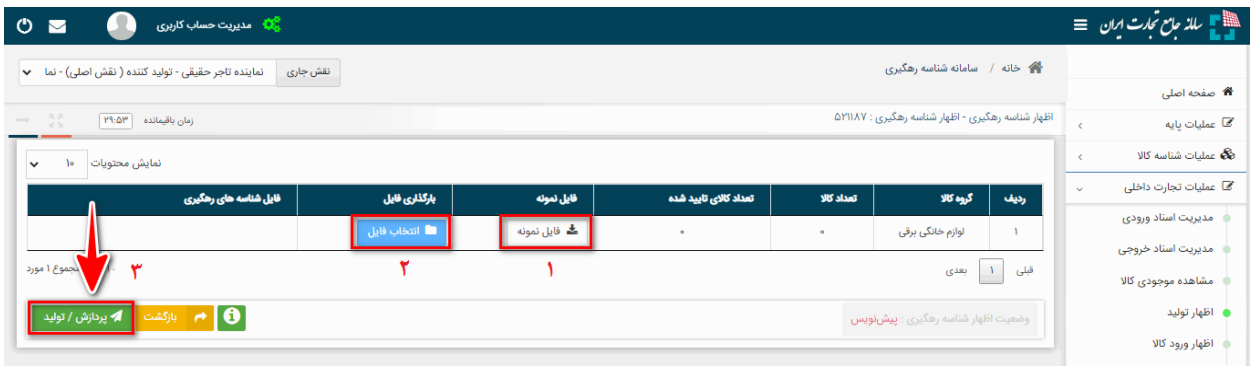

شکل -9صفحه اظهار شناسه رهگیری

۹) پس از آن فرایند استعلام و تولید شناسه های رهگیری آغاز می شود. در صورت تایید (یا تولید) شناسه های رهگیری، وضعیت سند اظهار به تایید شناسه های رهگیری تغییر می کند. در صورت عدم تایید شناسه های رهگیری، وضعیت سند به عدم تایید شناسه های رهگیری تغییر می کند و علت آن در اکسل "فایل خطا" تولید شده قابل مشاهده میباشد. نکتهای که وجود دارد تا زمانی که بروی دکمه ثبت نهایی کلیک ننمایید و وضعیت سند به تایید شده تغییر نکند؛ امکان مشاهده شناسه های رهگیری وجود نخواهد داشت.

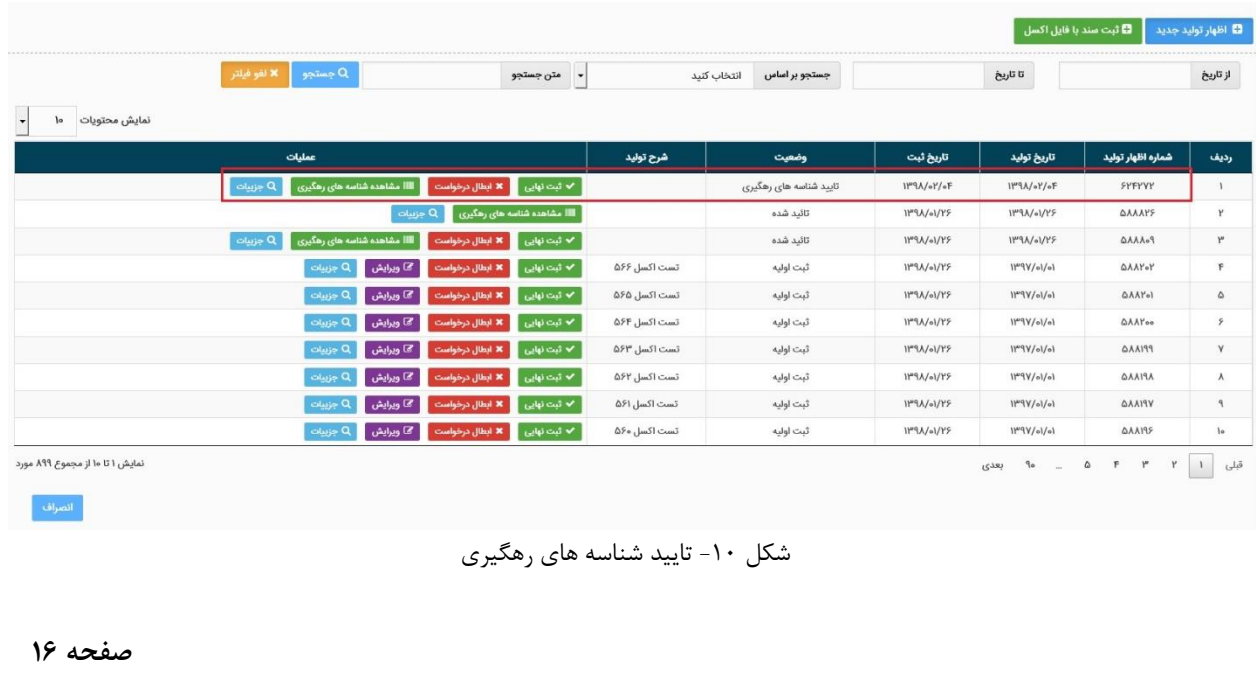

10(پس از کلیک بروی دکمه "ثبت نهایی" ، اقالم کاالیی موجود در اظهار تولید به انبار انتخاب شده در موجودی کارتابل شما افزوده شده و وضعیت اظهار به حالت "تایید شده" تغییر خواهد کرد.

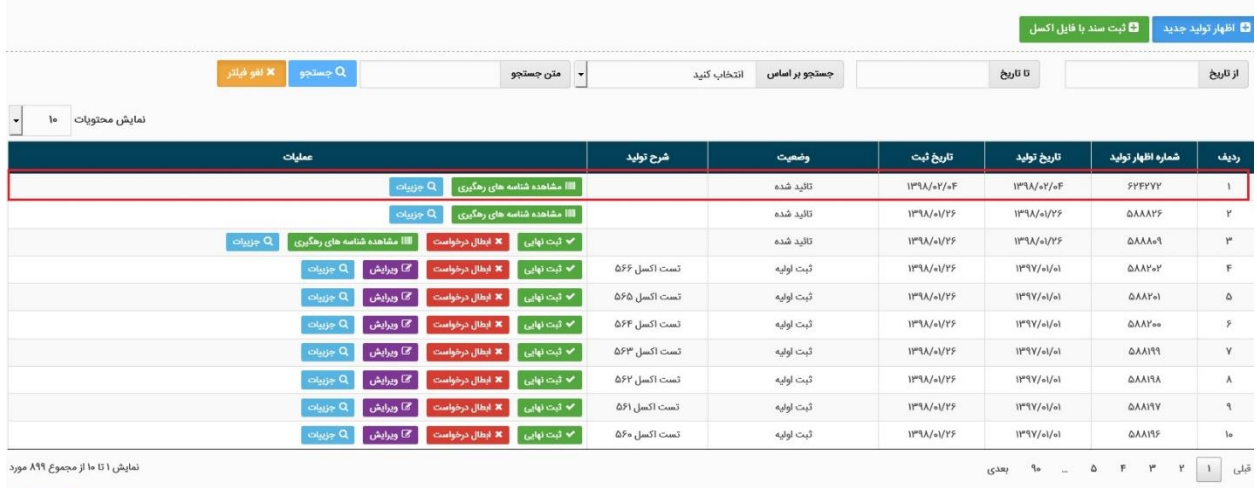

شکل -11 ثبت نهایی اظهار تولید

11( پس از کلیک بروی دکمه "مشاهده شناسه های رهگیری "، در صورتیکه وضعیت اظهار شناسه رهگیری "ثبت نهایی" می باشد، از طریق دکمه "دریافت فایل" میتوانید شناسه رهگیری های تولید شده برای اقالم کاالیی موجود در اظهار تولید را از طریق فایل اکسل مشاهده نمایید .

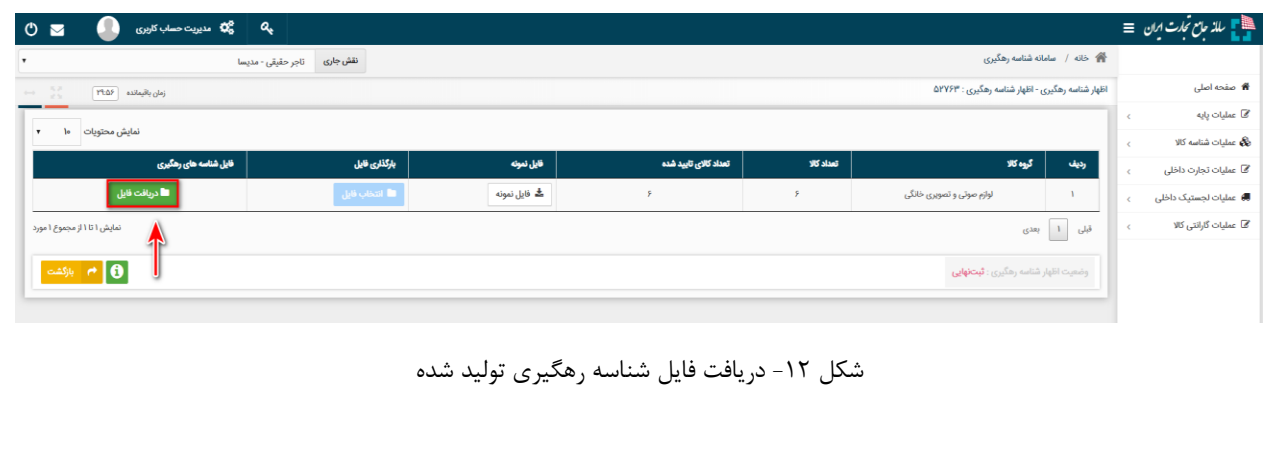

<span id="page-19-0"></span>**بخش چهارم** – **ثبت شناسنامه گارانتی**

1( پس از ورود به سامانه جامع تجارت و انتخاب یکی از نقش های تجارت داخلی خود، میتوانید از زیر منوی "ثبت شناسه گارانتی کاال"، از منوی "عملیات گارانتی کاال" نسبت به ثبت شناسنامه گارانتی خود اقدام نمایید. (شکل ۱)

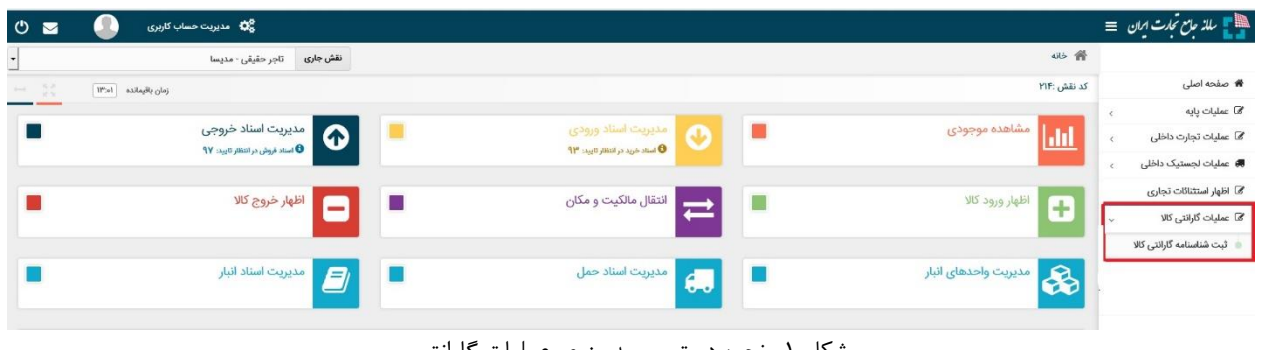

شکل ۱- نحوه دسترسی به منوی عملیات گارانتی

2( در صفحه "ثبت شناسنامه گارانتی" مطابق شکل 2 میتوانید لیست سوابق اظهار شناسنامه گارانتی خود را مشاهده نموده و اطالعات آن را ویرایش، ثبت نهایی یا غیرفعال نمایید . برای اظهار شناسنامه گارانتی جدید بروی دکمه "معرفی گارانتی جدید " کلیک نمایید. همچنین برای اطالع از آخرین قوانین مربوط به گارانتی کاال بروی دکمه "قوانین گارانتی کاال" کلیک نمایید تا فایل PDF آن دانلود شود.

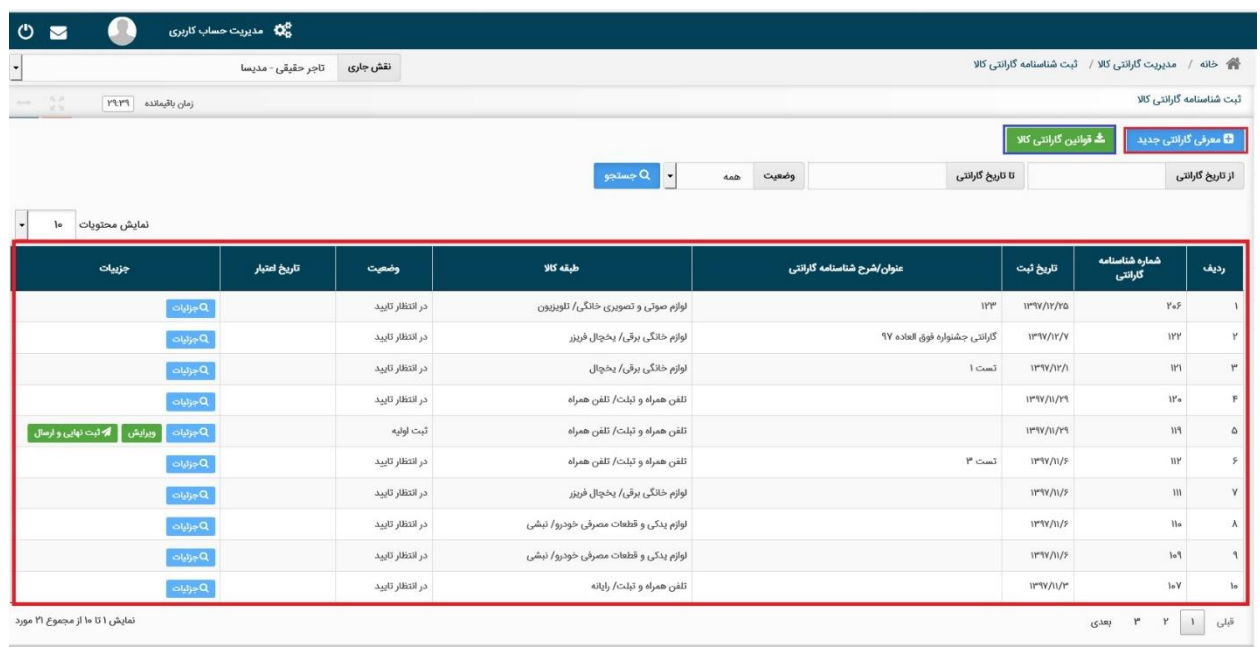

شکل ۲- تصویر صفحه ثبت شناسنامه گارانتی

۳) در صفحه "معرفی گارانتی جدید" ابتدا میبایست گروه و طبقه کالا و برند کالای خود را مشخص نمایید، سپس در قسمت "عنوان / شرح تعهد گارانتی" نامی را برای گارانتی کاال وارد نمایید. این نام اختیاری می باشد ولی برای پیگیری مراحل ثبت گارانتی و همچنین متصل نمودن کاالها به گارانتی، نام تجاری شرکت گارانتی کننده پیشنهاد می شود.

در قسمت اطالعات گارانتی کننده در صورتیکه نام گارانتی کننده در لیست شرکت ها قرار ندارد می بایست گارانتی کننده را با استفاده از دکمه "افزودن گارانتی کننده" و تکمیل تمامی فیلدها به لیست شرکت های گارانتی کننده اضافه نمایید. در صورتیکه گارانتی کننده شرکت باشد، با وارد نمودن شناسه ملی شرکت سیستم نام شرکت را از اداره ثبت شرکت ها استعالم نموده و فیلد نام بصورت خودکار تکمیل می گردد. شماره تماس و ادرس را باید توسط کاربر تکمیل شود.

توجه : لیست شرکت های گارانتی کننده عمومی بوده و درصورت اضافه نمودن یک کاربر، برای سایر کاربران نیز قابل مشاهده خواهد بود.

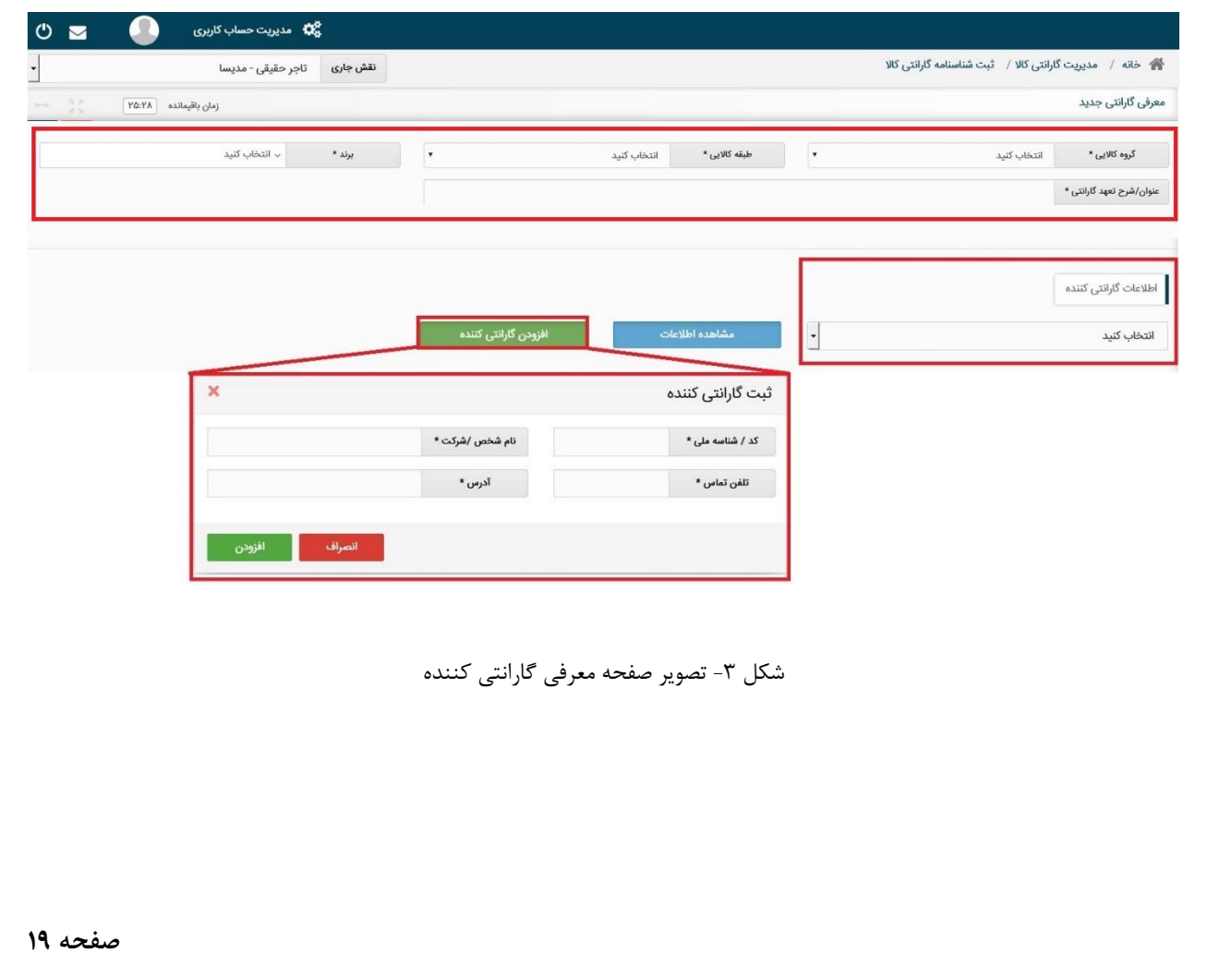

4( با انتخاب طبقه کاال، تعهدات پایه براساس قانون بصورت خودکار توسط سیستم تکمیل می گردند. در صورتیکه شرکت گارانتی کننده تعهدات مازاد بر قانون دارد با انتخاب چک باکس "تعهدات مازاد قانون" نسبت به تکمیل موارد مشمول گارانتی مازاد و همچنین موارد عدم شمول گارانتی می پردازد.

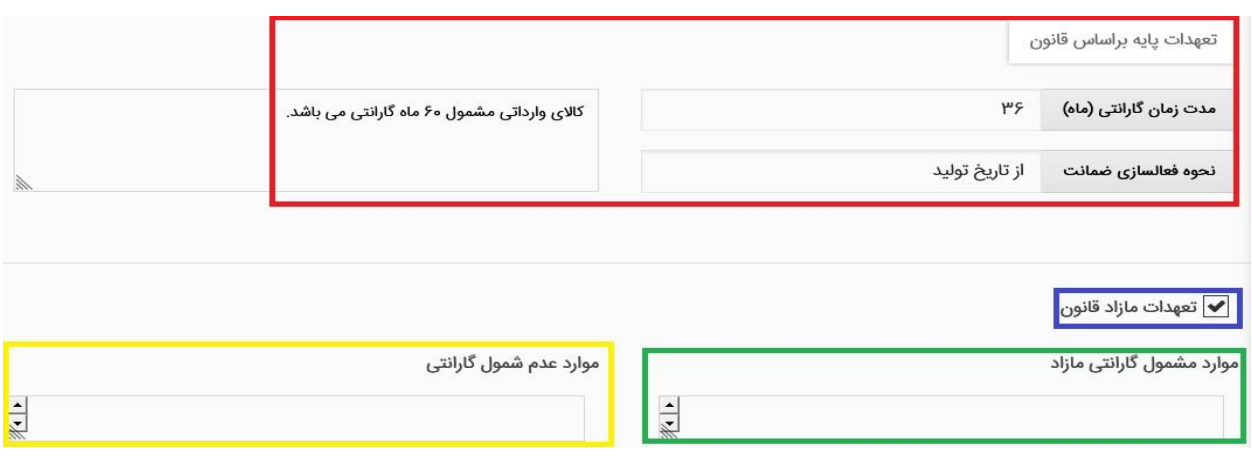

شکل ۴- تعهدات قانونی، مازاد و عدم شمول گارانتی

5( در آخرین مرحله از ثبت گارانتی جدید می بایست شرکت ارزیاب و رتبه بندی را مشخص نمایید و پس از مطالعه مدارک مورد نیاز و تجمیع آنها در یک فایل فشرده )RAR)، اقدام به انتخاب آنها نمایید. در صورتیکه نیاز به توضیحی برای این درخواست دارید در قسمت توضیحات وارد نمایید. پس از تکمیل نمودن همه فیلدهای اجباری در صورتیکه میخواهید درخواست ثبت نهایی شود روی دکمه "ثبت نهایی و ارسال" کلیک نمایید تا درخواست برای شرکت ارزیاب ارسال شود و در صورتیکه میخواهید بعدا درخواست را ویرایش نمایید بروی دکمه "ثبت موقت" کلیک نمایید.

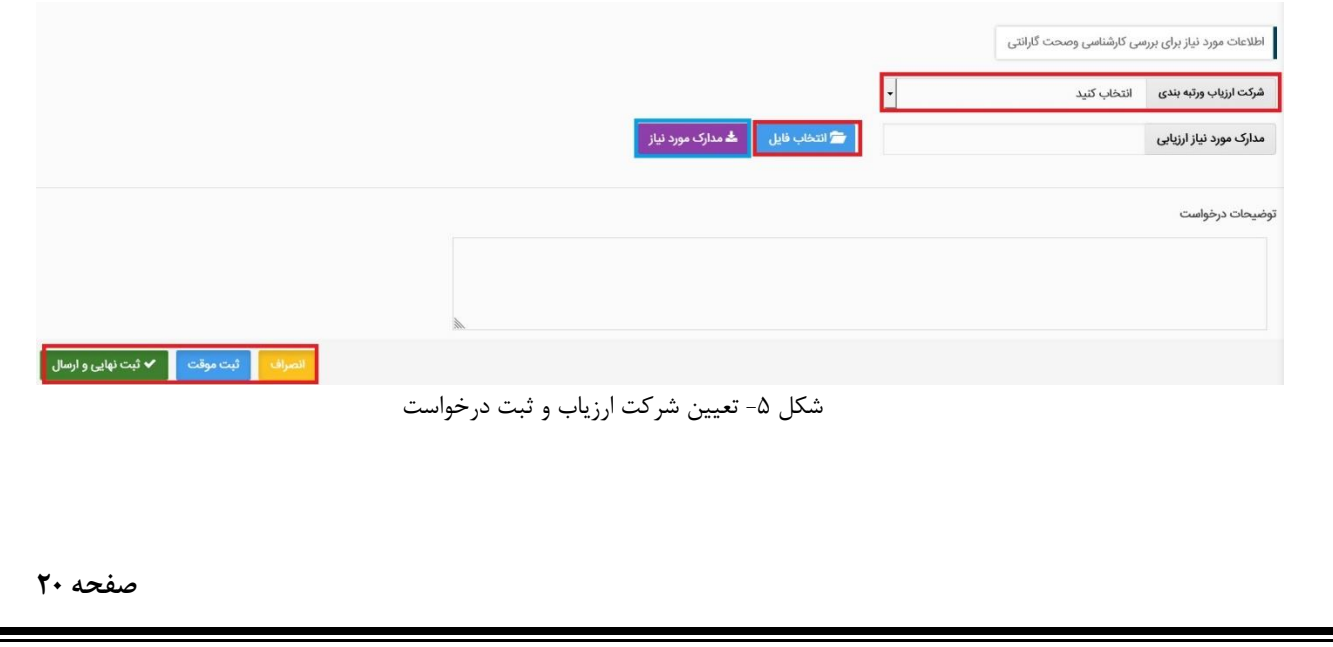

۶) پس از ثبت درخواست و دریافت پیغام موفقیت امیز با مراجعه به صـفحه ثبت شـناسـنامه گارانتی می توانید از وضیعت درخواست مطلع شوید. در صورتیکه وضعیت سند ثبت اولیه باشد، میتوانید درخواست را ویرایش و پس از آن اقدام به ثبت نهایی درخواست نمایید. پس از ثبت نهایی درخواست وضعیت سند به در انتظار تایید تغییر می کند.

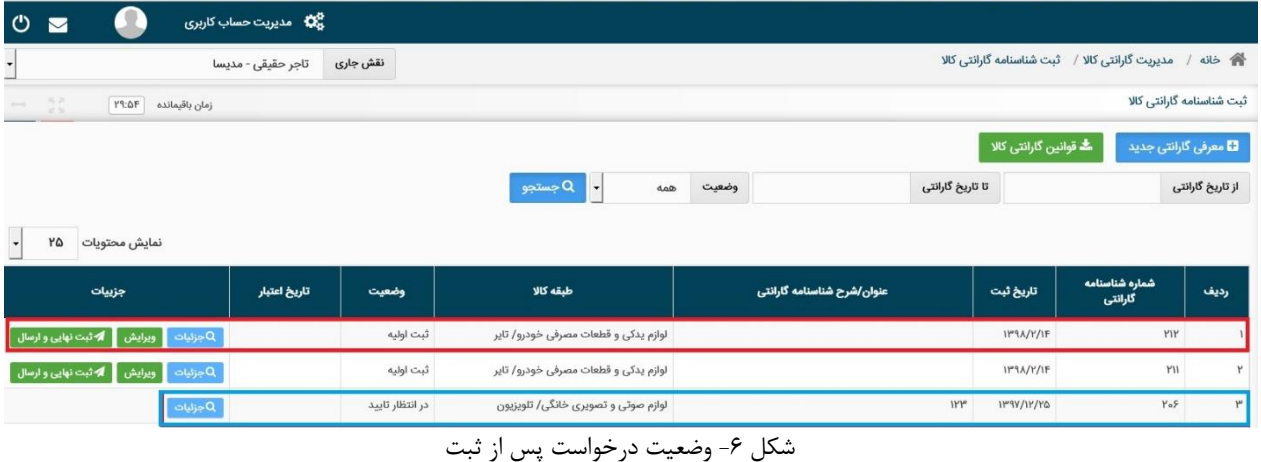

7( در صهورت تایید درخواسهت از طرف سهازمان حمایت از مصهرف کننده، وضهعیت سهند به فعال تغییر و تاریخ اعتبار آن درج می شهود. درصهورت عدم تایید درخواسهت وضهعیت درخواسهت به "عدم تایید" تغییر می کند و علت عدم تایید آن با کلیک بروی دکمه جزییات و در فیلد نتیجه کارشناس و بررسی درخواست قابل مشاهده خواهد بود. در صورت تمایل می توانید پس از رفع نواقص مجدد اقدام به ثبت درخواست نمایید.

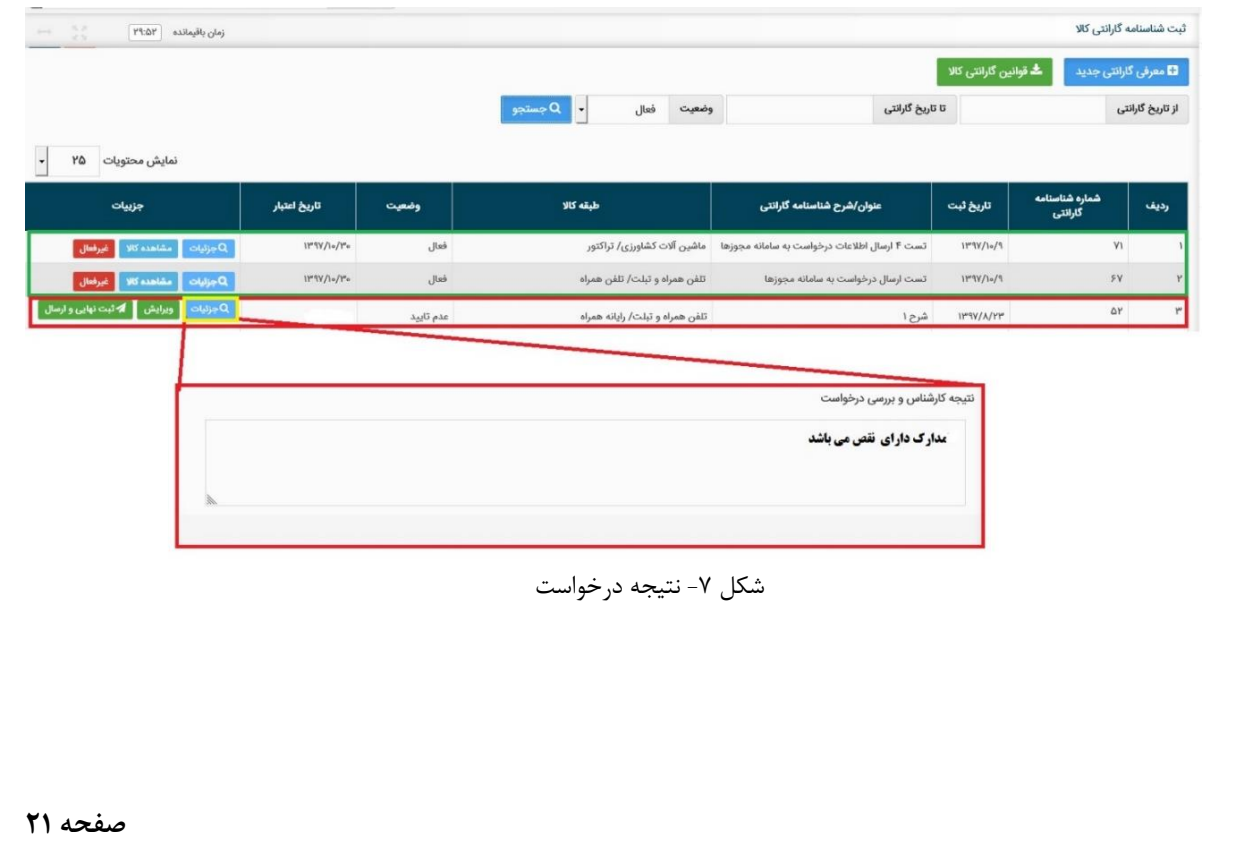

<span id="page-23-0"></span>**بخش پنجم** – **تخصیص شناسه رهگیری به گارانتی** 

1( پس از ثبت نهایی اظهار تولید کاالهای دارای شهناسهه های رهگیری، می توانید کاالهای موجود در سهند اظهاری را مدیریت نمایید. برای این منظور با اســتفاده از زیر منوی "تخصــیص شــناســه رهگیری به گارانتی" در منوی "عملیات گارانتی کالا" مشاهده موجودی می توانید شناسه رهگیری های تولید شده را مشاهده نمایید )شکل 1(.

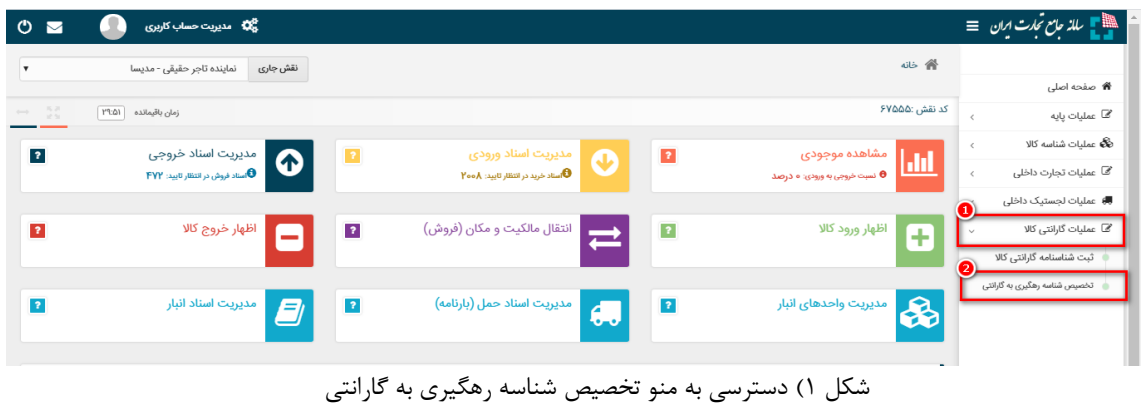

1( جهت تخصیص گارانتی به شناسه های رهگیری تولید شده ابتدا مطابق یکی از روش های ذیل شناسه های رهگیری مورد نظر را انتخاب نمایید. پس از انتخاب بروی دکمه "ثبت گارانتی کاال" کلیک نمایید. .1 با استفاده از چک باکس کنار هر شناسه رهگیری .2 در صورتیکه تعداد شناسه های انتخابی زیاد می باشد، میتوانید با استفاده از دکمه" ثبت با فایل

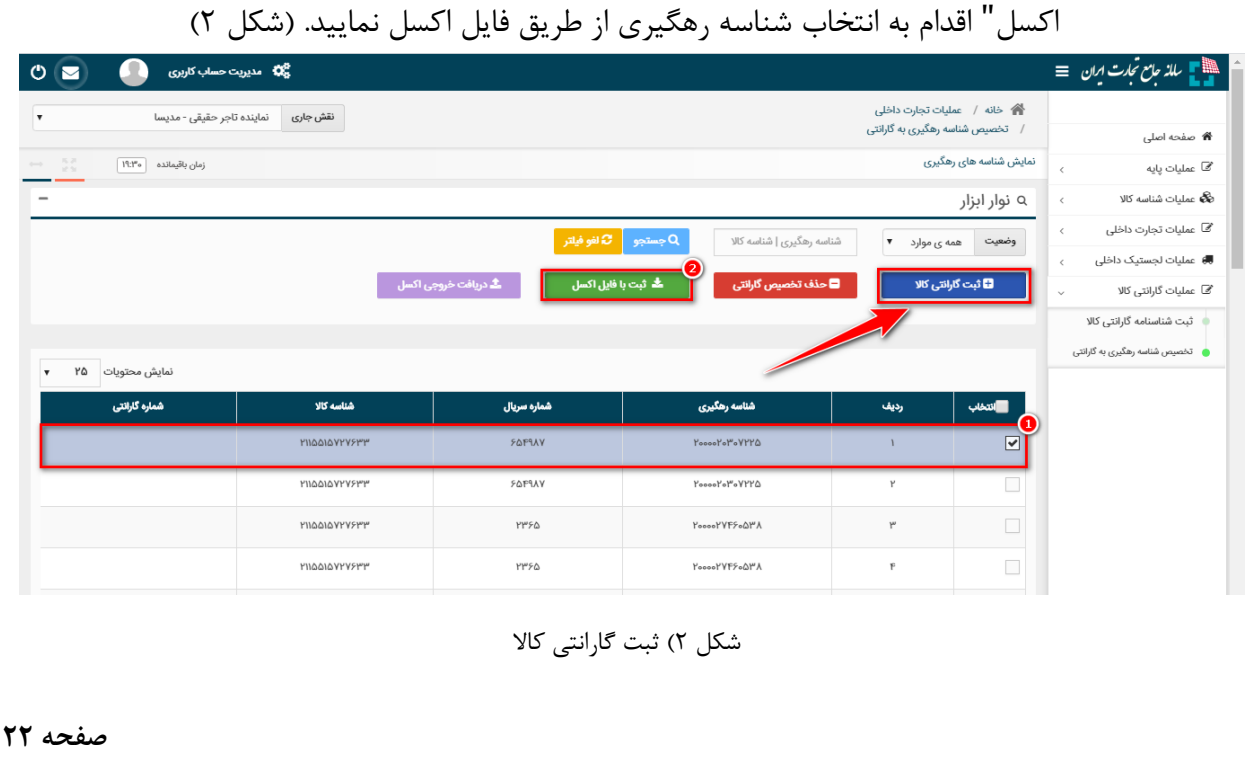

2( در صفحه انتخاب شناسنامه گارانتی می بایست نوع گارانتی که قبال در عملیات گارانتی ثبت نموده اید را با استفاده از چک باکس کنار هر ردیف، مشخص نمایید. در صورتیکه لیست شناسنامه ها زیاد است می توانید از امکان جستجو فرم استفاده نمایید. پس از انتخاب نوع گارانتی بروی دکمه ثبت کلیک نمایید.

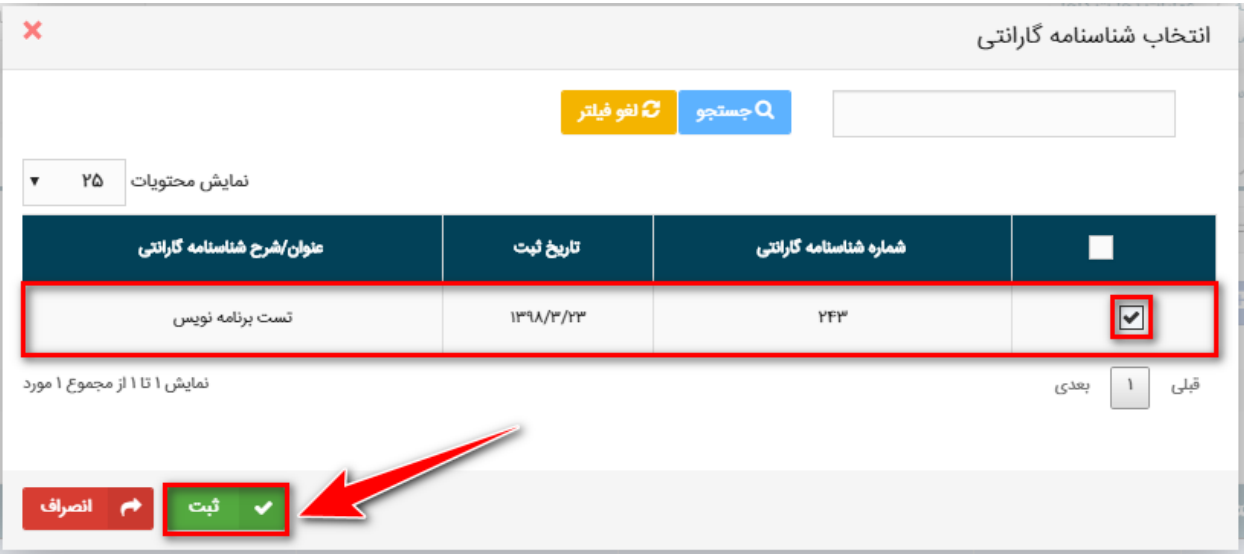

شکل 3( انتخاب شناسنامه گارانتی

۳) پس از ثبت نهایی انتخاب گارانتی، مشخصات گارانتی برای کالا(ها)ی مشخص شده ثبت می شود (مطابق تصویر 4( و قابل استعالم از مراجع ذی صالح می باشد.

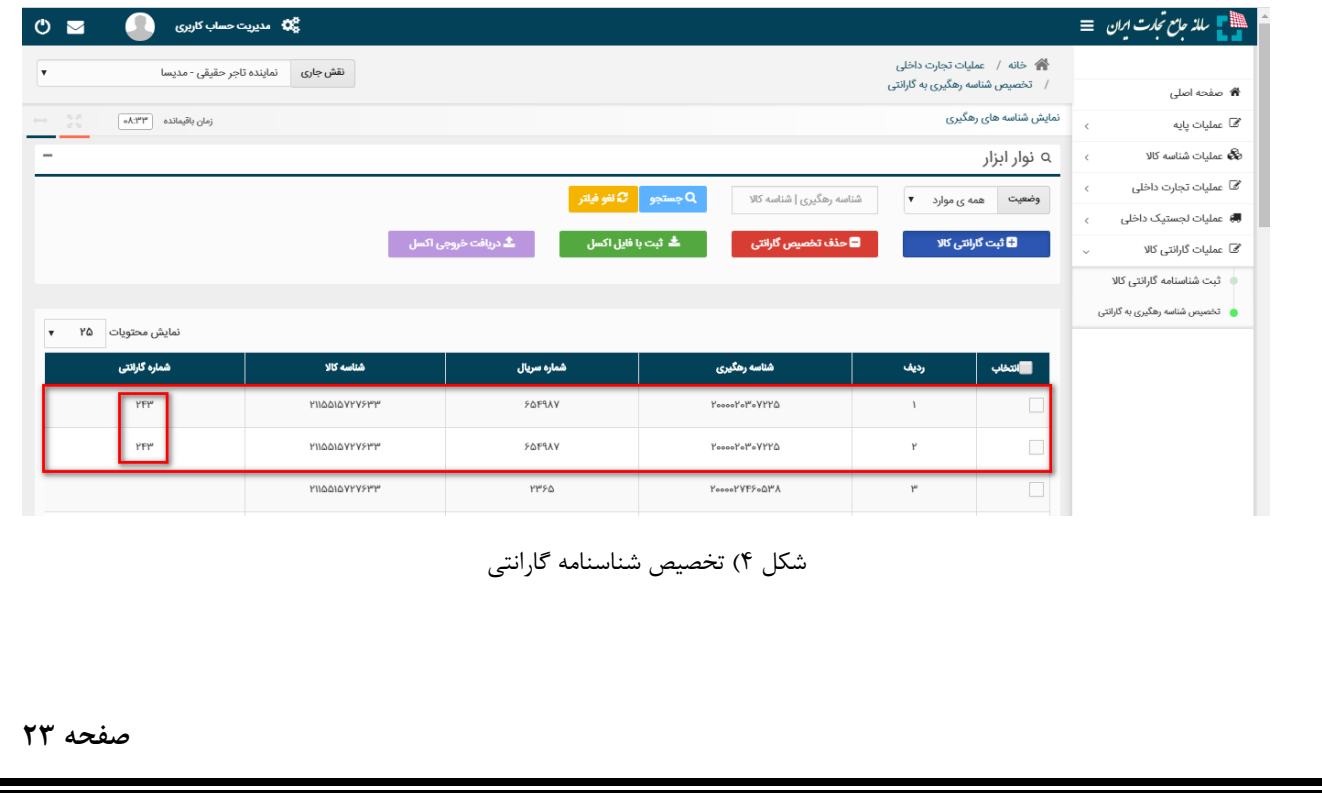

<span id="page-25-0"></span>**بخش ششم** – **انتقال مالکیت و مکان)فروش(** 

**الف( ثبت انتقال مکان** 

1( پس از ورود به سامانه جامع تجارت و انتخاب یکی از نقش های تجارت داخلی خود، میتوانید با استفاده از دسترسی سریع یا از منوی عملیات تجارت داخلی، گزینه " مشاهده موجودی کاال" یا "انتقال مالکیت و مکان (فروش)" را انتخاب و کالاهای در مالکیت خود را مشاهد نمایید.

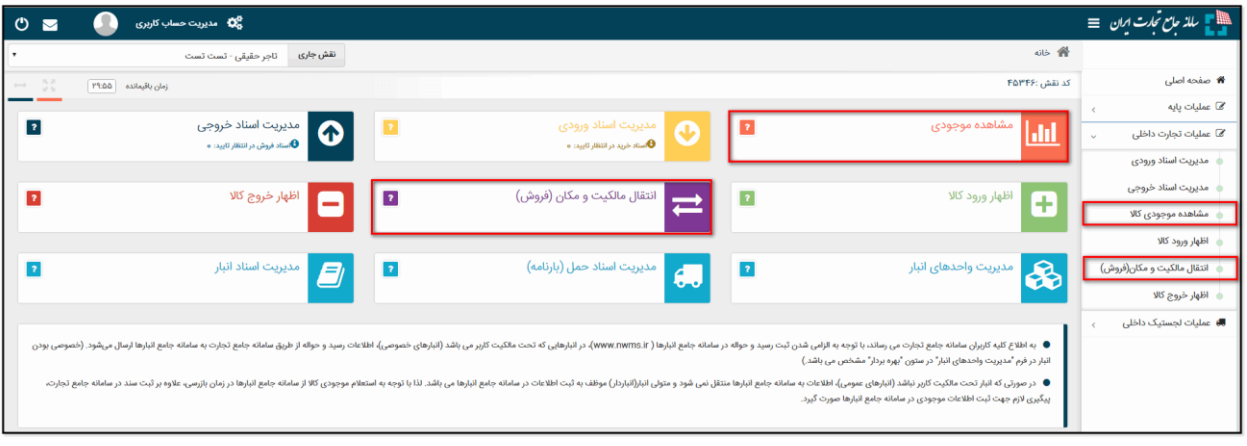

#### شکل ۱- صفحه "موجودی کالا" – سطح گروه کالایی

2( در صفحه مشاهده موجودی کاال موجودی شما در سطح شناسه کاال و شرح تجاری آن نمایش داده میشود، مطابق شکل 2 نمایش موجودی کاال را بر اساس مکان انبارش مورد نظر خود فیلتر نمایید و سپس با انتخاب کاالهای مورد نظر برای انتقال مکان، بر روی کلید "انتقال مکان/حمل" کلیک نمایید.

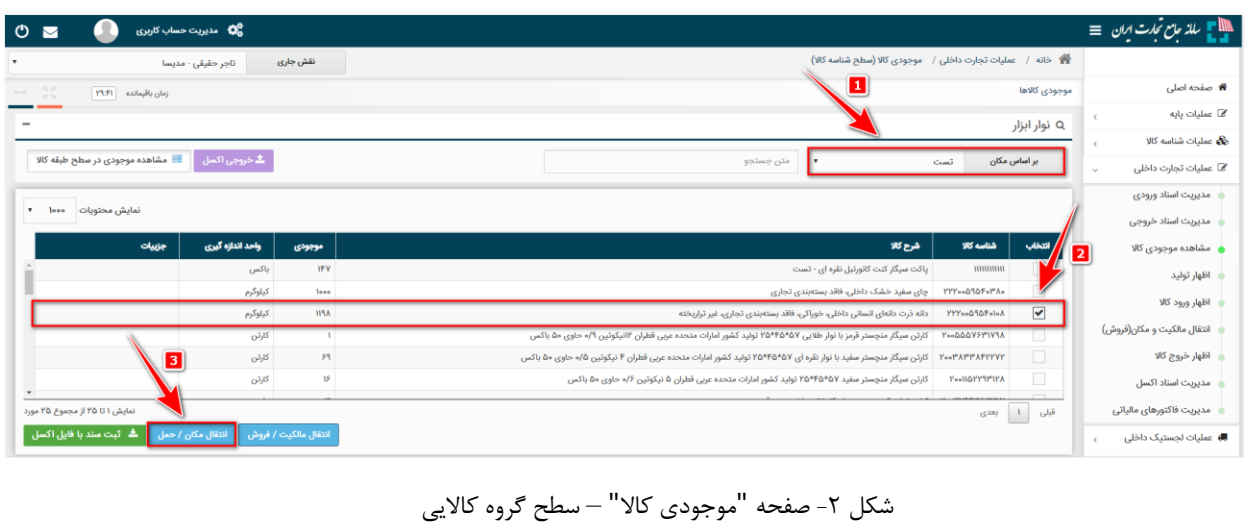

3( در فرم "انتقال مکان/حمل" در جدول کاالهای مورد نظر برای انتقال مکان، پس از انتخاب تاریخ انتقال مکان که بصورت پیش فرض تاریخ روز انتخاب شده است ( این تاریخ قابل تغییر است) در قسمت "اطالعات مقصد "، مکان مقصد انبارش کاالی خود را تعیین نمایید. در صورتیکه کدپستی مکان مقصد انبارش کاال، جزء مکان های ثبت شده قبلی شما در لیست نباشد، میتوانید با انتخاب گزینه "افزودن +" مکان جدید کاالی خود را اضافه نمایید.

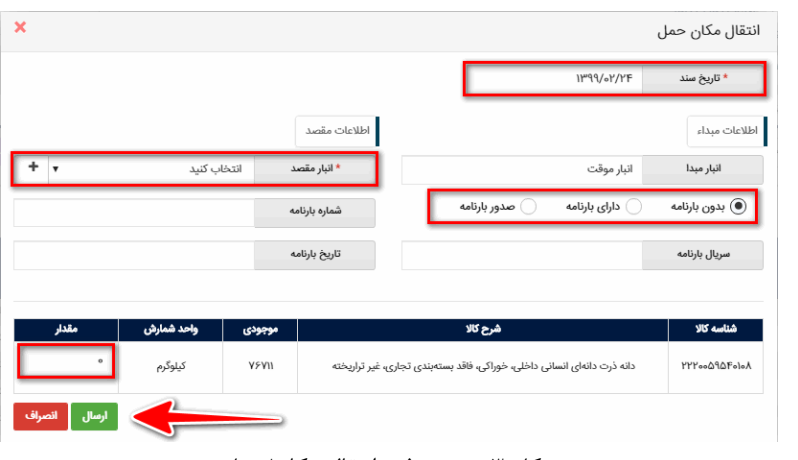

شکل ۳- تصویر فرم انتقال مکان/حمل

۴) در فرم افزودن مکان جدید، کدپستیهایی را میتوانید ثبت نمایید که در "<u>سامانه جامع انبارها</u>٬" به تعریف شده باشد. به این ترتیب درصورتیکه قبال اطالعات مکان انبارش مورد نظر در سامانه جامع انبارها ثبت نشده است، الزم است پیش از ثبت انتقال مکان، نسبت ثبت اطالعات مقصد مورد نظر در سامانه جامع انبارها اقدام گردد . در صورتیکه قصد دارید انبار جدیدی را ثبت نمایید ابتدا تیک معرفی و ثبت انبار جدید را فعال نمایید و سپس نسبت به تکمیل اطالعات خواسته شده اقدام نمایید. و در نهایت بروی دکمه ثبت کلیک نمایید.

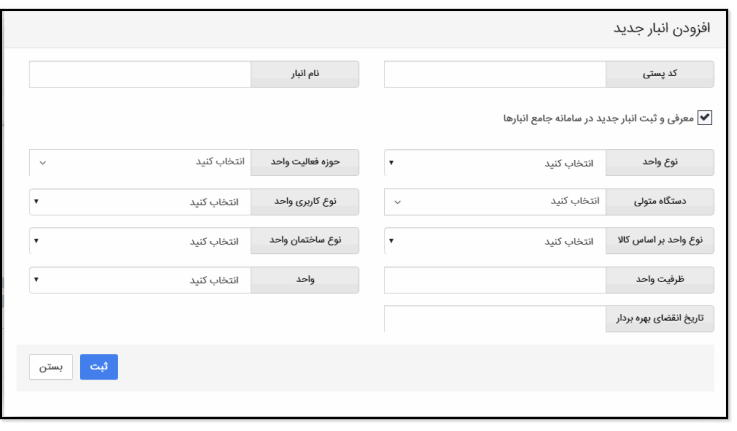

شکل ۴- فرم افزودن مکان جدید

<sup>2</sup> www.nwms.ir

5( از آنجایی که شماره بارنامه باید در هنگام انجام عملیات »انتقال مکان« در سامانه ثبت شود، می بایست قبل از انجام این عملیات در سامانه، بارنامه متناظر از شرکت حمل اخذ و در سامانه بارنامه برخط ثبت شده باشد . برای این منظور می بایست شماره بارنامه 6 رقمی را که برای این جابجایی کاال از شرکت حمل دریافت نموده در قسمت شماره بارنامه وارد شود. ثبت نمودن "سریال" و "تاریخ بارنامه" در فرم انتقال مکان الزامی نیست؛ اما اگر کاربر با هشدار عدم انطباق اطالعات مواجه شد، می بایست این موارد را تکمیل نماید . )شکل 3(

با توجه به اتصال سامانه جامع تجارت به سامانه بارنامه برخط، اطالعات بارنامه اخذ شده توسط شرکتهای تولیدکننده از سامانه بارنامه برخط فراخوانی شده و با اطلاعات وارد شده در فرم انتقال مکان مطابقت داده خواهد شد. در صورت مشاهده هشدار عدم انطباق، می بایست ابتدا از صحت ورود اطلاعات در سامانه جامع تجارت اطمینان حاصل نماید. بدین صورت که مطمئن شود شماره، سریال و تاریخ بارنامه متناظر با انتقال مکان مورد نظر را در سامانه وارد نموده است و سپس اطالعات وارد شده را تایید کند.

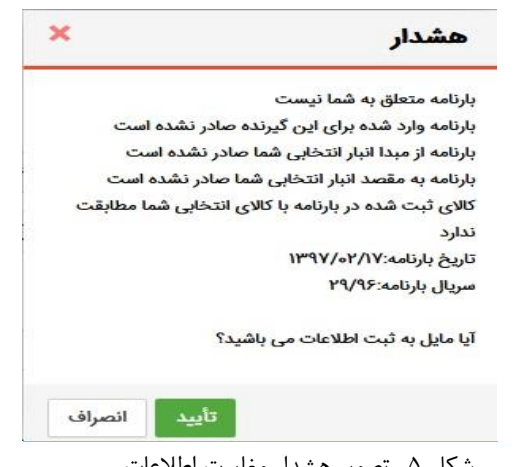

شکل ۵- تصویر هشدار مغایرت اطلاعات

- 6( گزینه بدون بارنامه ، فقط برای آن دسته از انتقال هایی در نظر گرفته شده است که مطابق با ضوابط سازمان راهداری و حمل و نقل جاده ای ملزم به دریافت بارنامه نیستند .
- 7( گزینه دارای بارنامه ، مطابق بند 5 در صورتیکه برای حمل کاال قبال بارنامه صادر شده است، از این گزینه استفاده نمایید و اطالعات بارنامه را وارد نمایید .
- 8( گزینه صدور بارنامه ، در صورتیکه هنوز بارنامه صادر نشده است از این گزینه استفاده نمایید و پس از صدور بارنامه در مدیریت اسناد ورودی، گزینه تایید تخلیه را انتخاب نمایید .
	- 9( در نهایت با توجه به موجودی هر قلم کاال، مقدار مورد نظر برای انتقال مکان را تکمیل نموده و گزینه "ارسال" را کلیک نمایید.

- 10(پس از فشردن کلید "ارسال" اطالعات بارنامه چک شده و درصورت وجود مغایرت هر کدام از اطالعات، هشداری مطابق شکل 5 نمایش داده می شود. در صورت اطمینان از صحت اطالعات بروی دکمه تایید کلیک شود.
- 11(پس از دریافت پیغام موفق بودن عملیات، در فرم "انتقال مکان/حمل"، در قسمت "اسناد صادره" از منوی "مدیریت اسناد"، سندی معادل این انتقال، از نوع "انتقال مکان" ثبت می گردد و موجودی اقدام کاالیی مورد نظر از مبدا انتخاب شده به مقصد مورد نظر انتقال مییابد. همچنین در صورت موفق بودن انتقال مکان شماره رسید و حواله قبض انبار آن سند نمایش داده می شود)شکل 6( و کاربر می تواند با مراجعه 3 به کارتابل خود در "سامانه انبارها " اطالعات رسید/ حواله خود را مشاهده نماید.

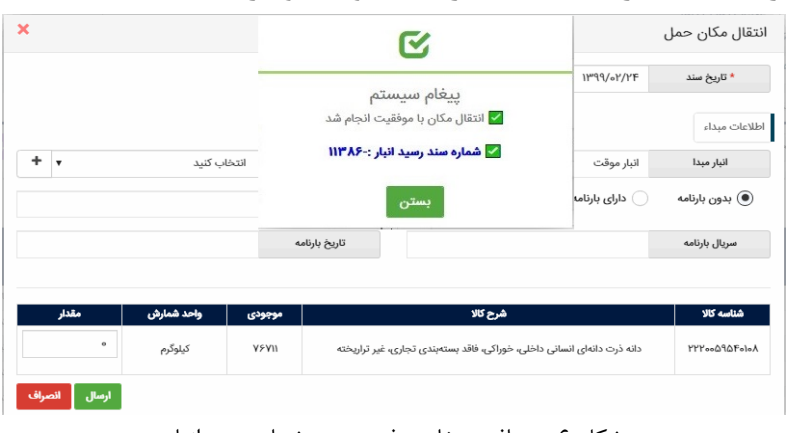

شکل ۶– دریافت پیغام موفق بودن وشماره سند انبار

درصورتیکه ثبت رسید یا حواله انبار با مشکل مواجه شود، پیغامی متناسب با علت آن به کاربر نمایش داده میشود(شکل ۷). بدین معنی که انتقال مکان با موفقیت ثبت می شود ولی صدور قبض رسید یا حواله انبار آن با مشکل مواجه شده است. در صورت دریافت خطا از سامانه انبارها برای پیگیری علت آن با مرکز پشتیبانی سامانه تماس بگیرد.

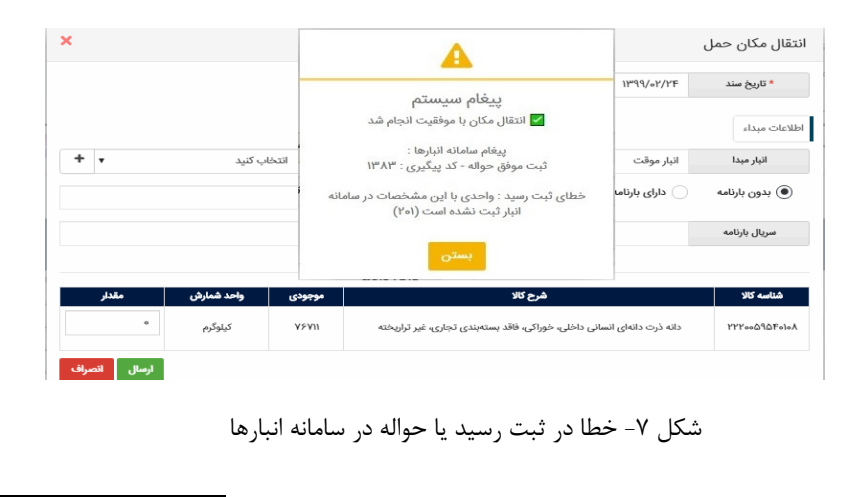

<sup>3</sup> www.nwms.ir

**ب( ثبت انتقال مالکیت** 

در صفحه مشاهده موجودی کاال، موجودی شما در سطح شناسه کاال و شرح تجاری آن نمایش داده میشود، مطابق شکل 1 نمایش موجودی کاال را بر اساس مکان انبارش مورد نظر خود فیلتر نمایید و سپس با انتخاب کاالهای مورد نظر برای انتقال مالکیت، بر روی کلید "انتقال مالکیت/فروش " کلیک نمایید.

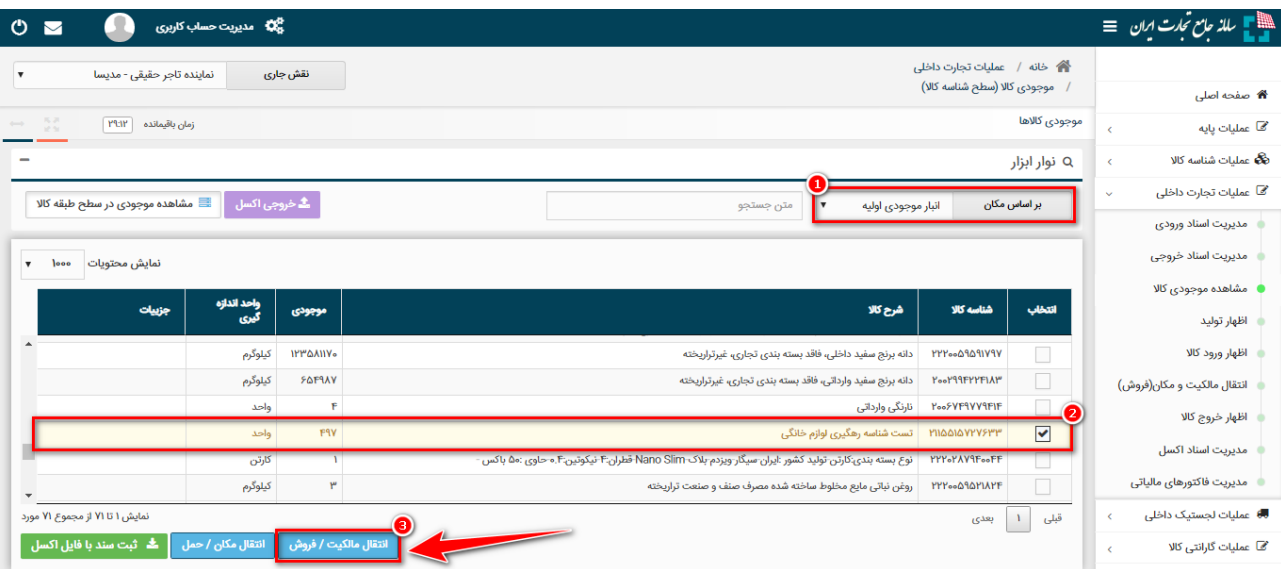

شکل ۱- تصویر صفحه جزئیات موجودی کالا

در صورتیکه قصد فروش به تاجر یا تحویل کاال بصورت حق العمل کاری را دارید در فرم "انتقال مالکیت/فروش " پس از انتخاب گزینه فروش به تاجر کد ملی خریدار را وارد نمایید؛ در صورتیکه خریدار دارای چندین نقش تجاری باشد، یکی از نقش ها را انتخاب کرده و در فیلد " توضیح" می توانید به طور اختیاری برای سند انتقال مالکیت، شرح مختصری وارد نمایید. تاریخ سند نیز قابل تغییر می باشد. در صورتی که همزمان با انتقال مالکیت تصمیم به تغییر محل انبارش کالا دارید، مشابه فرآیند *بند الف* محل جدید انبارش کاالی خود را نیز تعیین نمایید. درصورتیکه فقط قصد دارید انتقال مالکیت )بدون انتقال مکان) دهید، تیک تغییر محل انبارش را بردارید و پس از تایید پیغام نمایش داده شده در جدول کالاهای مورد نظر برای انتقال مالکیت، با توجه به موجودی خود، مقدار دلخواه و مبلغ واحد(ریال) را برای انتقال مالکیت تکمیل نموده و بر روی کلید "ثبت "، کلیک نمایید. )شکل 2(

<sup>.1</sup> **فروش به تاجر عضو سامانه**

- اگر سند مذکور در جهت برگشت کاال به فروشنده می باشد، تیک برگشت از خرید را فعال نمایید.
- در صورتیکه از انبار خریدار اطالعی ندارید تیک "انبار نامشخص" را فعال نمایید. خریدار در زمان تایید سند، محل آن را مشخص می کند.

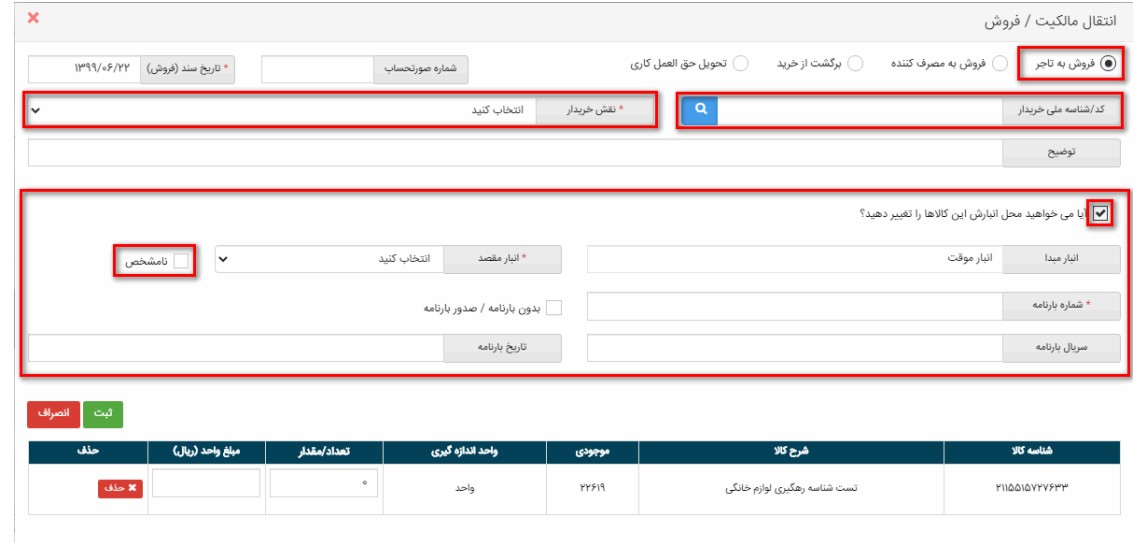

شکل ۲- تصویر فرم انتقال مالکیت/فروش با تاجر عضو

.2 **فروش به تاجر غیرعضو**

در صورتیکه خریدار تاجر می باشد ولی در سامانه جامع تجارت ثبت نام نکرده است پس از وارد کردن کد /شناسه ملی مذکور فرمی همانند شکل 1 به کاربر نمایش داده می شود که الزم است اطالعات نام و شماره موبایل خریدار وارد شود. مشخص است که برای خریدار غیر عضو امکان انتقال مکان وجود ندارد و فقط انتقال مالکیت صورت می گیرد.

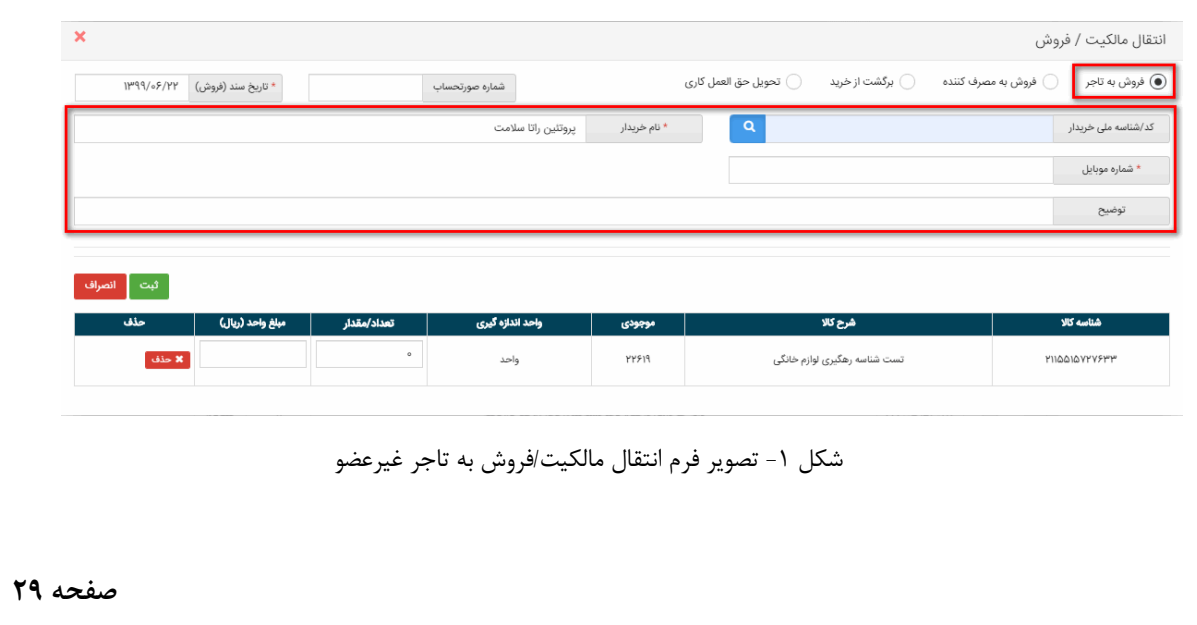

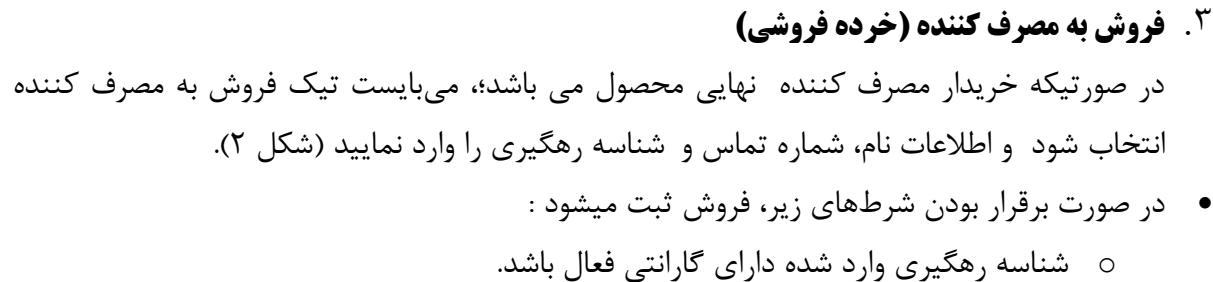

- o شناسه رهگ یری وارد شده معتبر و دارای وضعیت ثبت نها یی باشد.
- o شناسه کاالی شناسه رهگ یر ی وارد شده با شناسه کاالی انتخابی یکسان باشد.

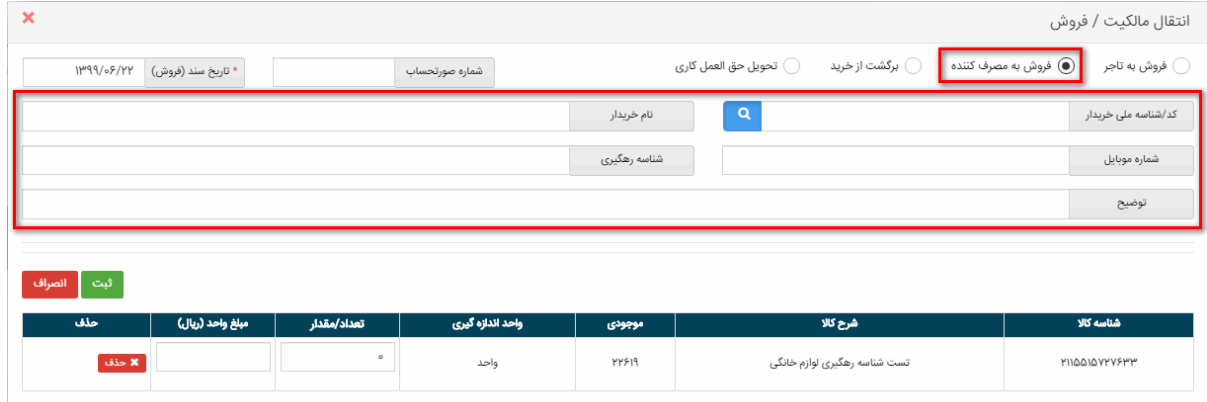

o شناسه رهگ یری وارد شده قبال ثبت نشده باشد.

شکل 2 - تصویر فرم انتقال مالکیت/فروش به مصرف کننده

**نکته:** در فروش به مصرف کننده وارد نمودن اطالعات خریدار اجباری می باشد.

**نکته:** در فروش به مصرف کننده وارد نمودن شناسه رهگیری اجباری می باشد.

**نکته:** در فرم انتقال مالکیت و مکان و ثبت سند با فایل اکسل، با انتخاب گزینه فروش به مصرف کننده لوازم خانگی امکان ثبت گروهی اسناد خرده فروشی فراهم می باشد . در صورت ورود مبالغ مختلف به ازای یک شناسه کاال میانگین آن در نظر گرفته خواهد شد .

**نکته:** جهت انجام عملیات تخصیص گارانتی به فایل "راهنمای عملیات گارانتی کاال" در بخش مستندات تجارت داخلی به آدرس ir.ntsw.www مراجعه نمایید.

نکته : کاربرانی که در ثبت سند با خطای "موجودی کافی نیست" مواجه می شوند، می توانند در فرم مدیریت واحدهای انبار، بخش "مشاهده موجودی" اقدام به اصلاح موجودی نمایند.

پس از ثبت سند انتقال مالکیت، مطابق شکل 3 در منو عملیات تجارت داخلی و بخش "مدیریت اسناد خروجی "، سندی با وضعیت "در انتظار تایید " ایجاد میشود.

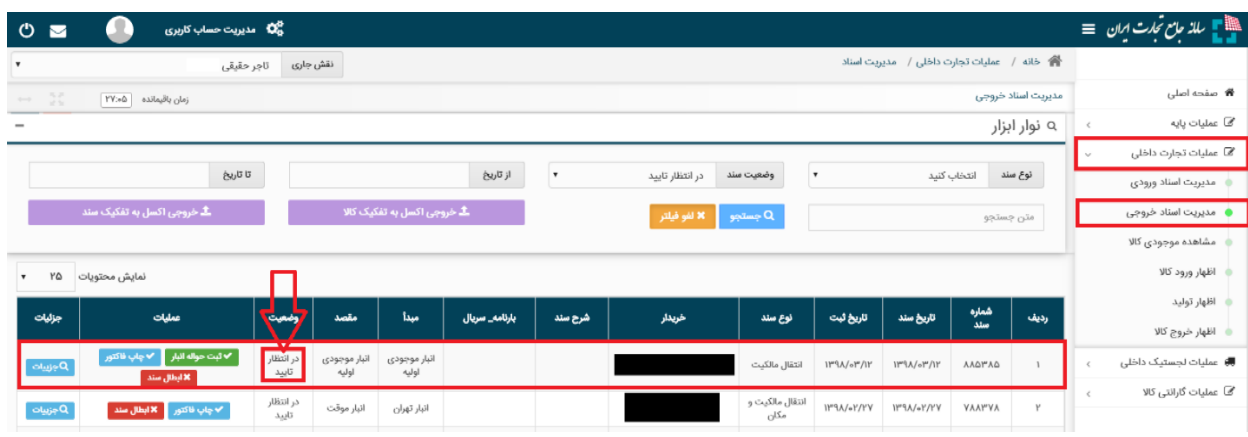

شکل ۳- تصویر فرم انتقال مالکیت/فروش به مصرف کننده

### <span id="page-33-0"></span>**بخش هفتم** – **اظهار خروج کاال**

12(پس از ورود به سامانه و انتخاب نقش تجارت داخلی، میتوانید با استفاده از دسترسی سریع یا از منوی عملیات تجارت داخلی، گزینه " اظهار خروج کاال" را انتخاب نمایید. )شکل 1(

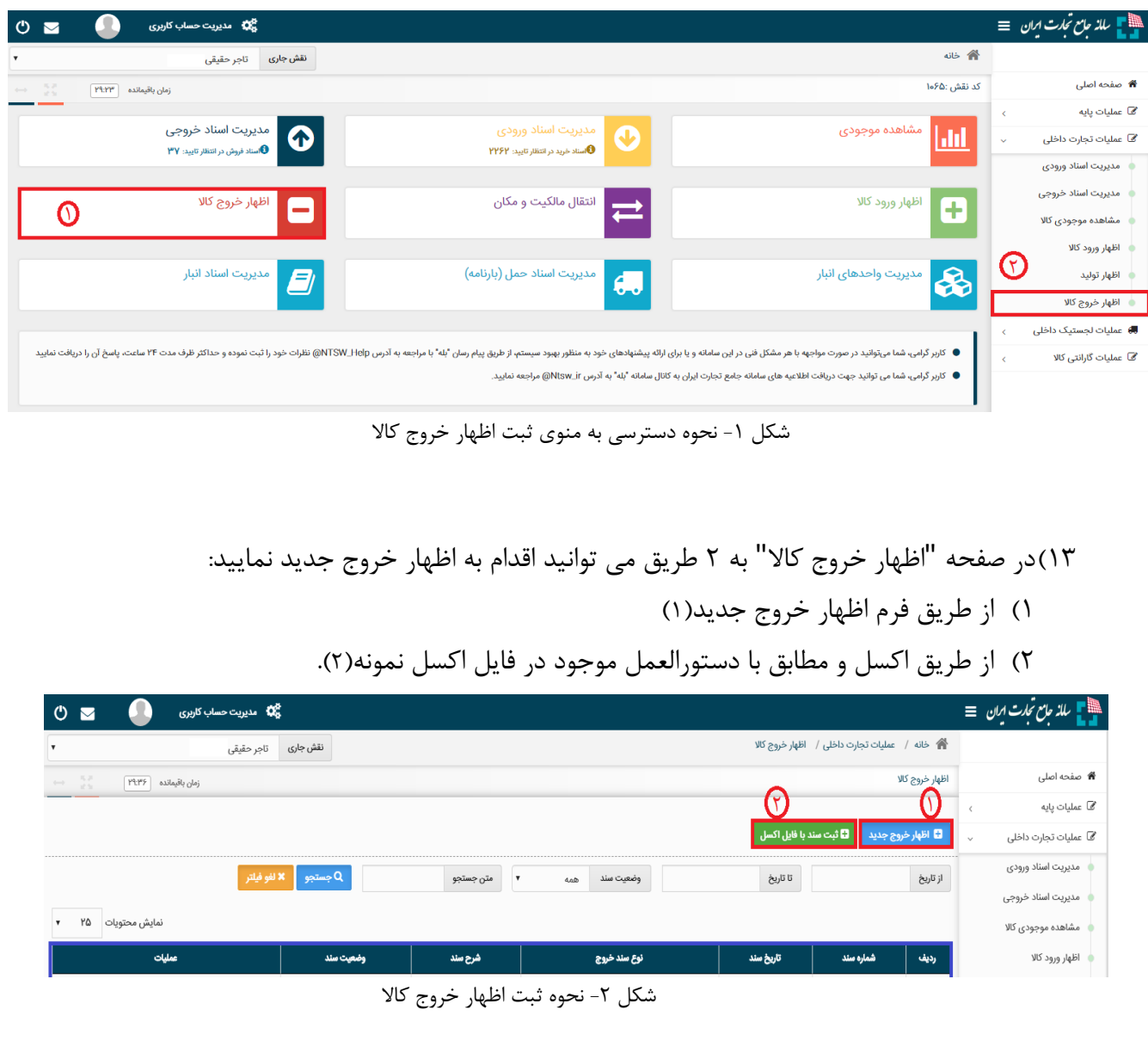

3( در صفحه ثبت اظهار خروج کاال می بایست به ترتیب انبار مبدا، نوع سند ، تاریخ سند و شرح سند را مشخص نمایید. تاریخ سند بصورت پیش فرض تاریخ روز انتخاب شده است و قابل تغییر به تاریخ انتخابی کاربر می باشد. توضیح یا شرح سند نیز اختیاری است و کاربر می تواند متنی کوتاه را برای این قسمت ثبت نماید. ) شکل 3 (

4( پس از مشخص نمودن انباری که قصد خروج کاال از آن را دارید؛ نوع سند را از لیست باز شد ه انتخاب نمایید و در نهایت بروی دکمه افزودن کاال کلیک نمایید. ) شکل 3 (

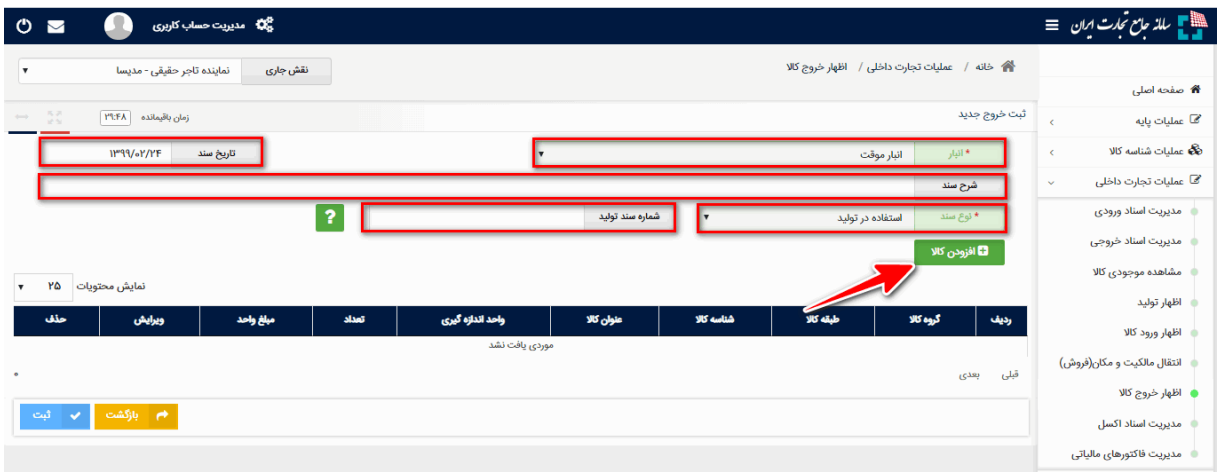

شکل ۳- تصویر صفحه اظهار خروج جدید

**نکته:** در نوع سند استفاده در تولید ، در فیلد شماره سند تولید می بایست شماره سند مربوط به اظهارتولید / تولید که در وضعیت ثبت نهایی می باشد را وارد نمایید .

۵) در فرم ثبت کالای جدید به ۲ روش انتخاب با گروه کالا یا شناسه کالا اقدام به ثبت کالا نمایید.(شکل ۴)

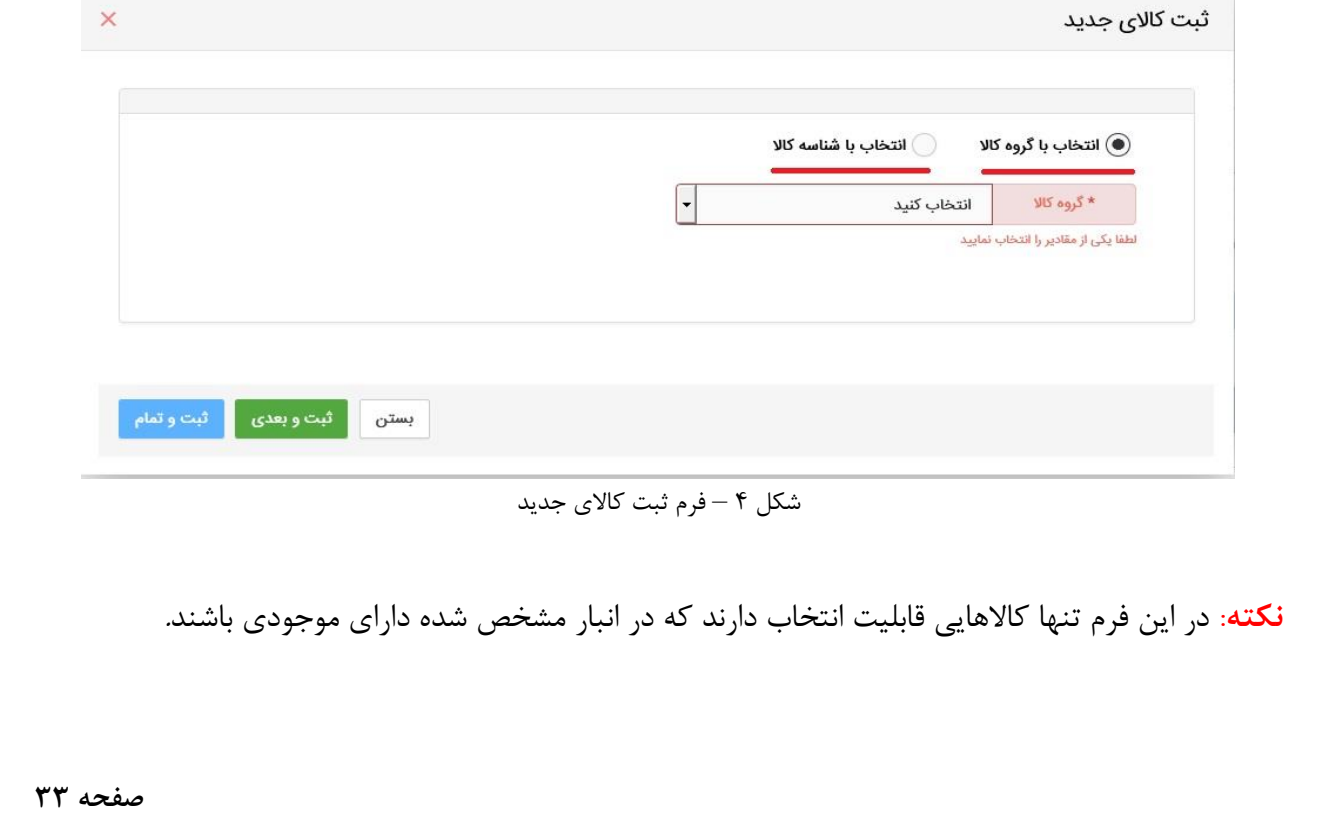

• در روش اظهار با گروه کاالیی پس از تعیین گروه ، طبقه و شناسه کاالی مورد نظر و تعیین فیلد مقدار و قیمت (اختیاری) در صورتیکه میخواهید شناسه های دیگری را نیز اضافه نمایید بروی دکمه " ثبت و بعدی" کلیک نمایید؛ با این کار کاالی اول ثبت شده و می توانید کاالهای بعدی را انتخاب و ثبت نمایید و در هنگام ثبت اخرین کاال بروی دکمه " ثبت و تمام" کلیک نمایید.

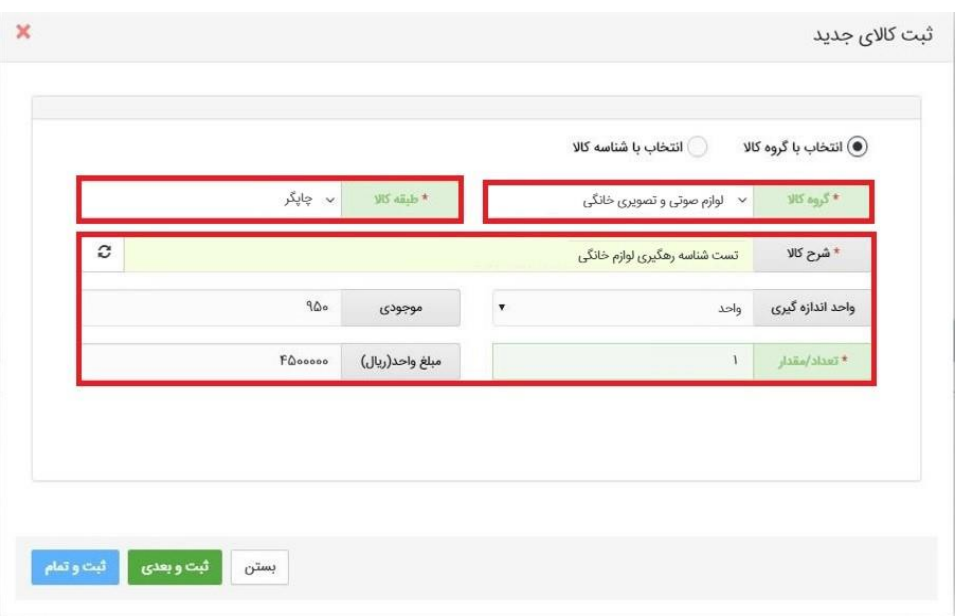

شکل ۵- انتخاب با گروه کالایی

• در روش اظهار با شناسه کاال می توانید با وارد نمودن شناسه کاالی مورد نظر پس از تعیین مقدار و قیمت (اختیاری) کالا اقدام به ثبت کالا نمایید. همانطور که مشخص است در این روش سرعت ثبت اطالعات باالتر از روش قبلی می باشد.

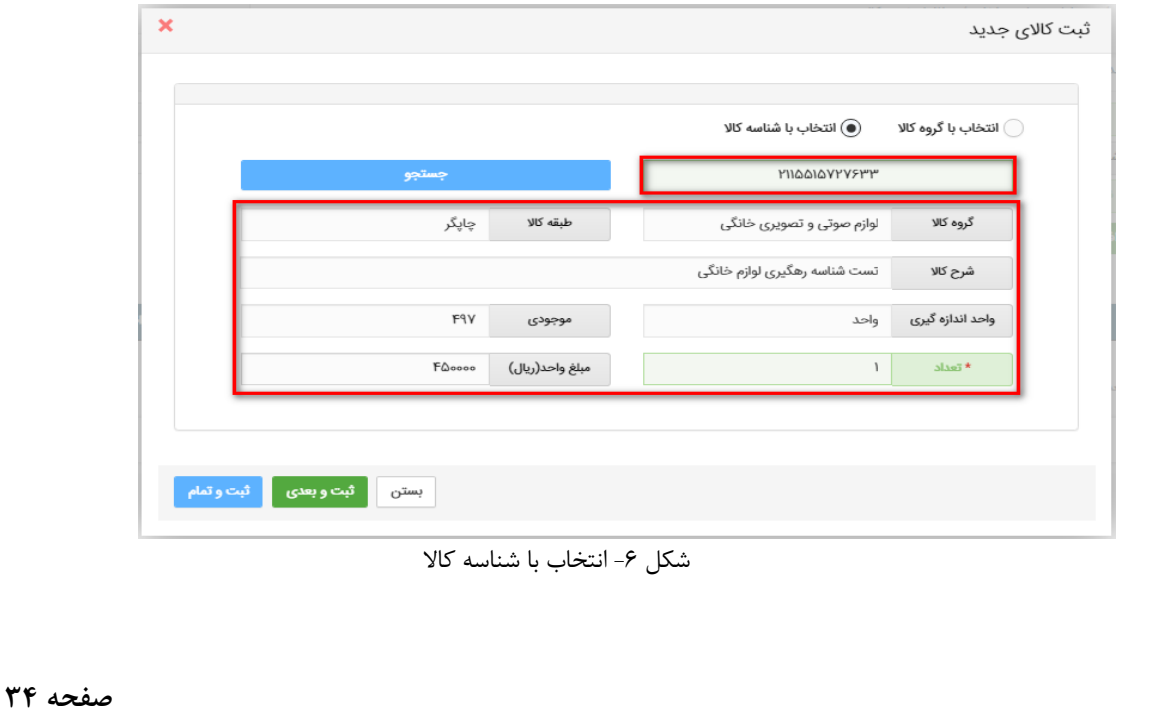

6( پس از افزودن کاال مطابق شکل 7 بر روی کلید "ثبت" کلیک نمایید.

| 5% مدیریت حساب کاربری<br>$\mathcal{O}$<br>$\blacksquare$                                                                  |                                                        |                  |                                 |                         |           |                                               |               | ∰ _ للذ <i>جائ تجات اي</i> ان   ≡          |
|----------------------------------------------------------------------------------------------------|--------------------------------------------------------|------------------|---------------------------------|-------------------------|-----------|-----------------------------------------------|---------------|--------------------------------------------|
| نمایندہ تاجر حقیقی - مدیسا<br>نقش جارى<br>$\boldsymbol{\mathrm{v}}$                                                       |                                                        |                  |                                 |                         |           | ● خانه / عمليات تجارت داخلى / اظهار خروج كالا |               |                                            |
|                                                                                                    |                                                        |                  |                                 |                         |           |                                               |               | <del>۴۲</del> صفحه اصلی                    |
| $\frac{15}{16} \frac{21}{34}$<br>زمان باقيمانده - ۲۳:۱۶<br>$\left\langle \left\langle \cdots \right\rangle \right\rangle$ |                                                        |                  |                                 |                         |           |                                               | ثبت خروج جديد | گا عملیات پایه<br>×                        |
| <b>IPRA/IP/oV</b><br>تاريخ سند                                                                                            | $\mathcal{H}^{1 k}$<br>انبار موجودی اولیه (۱۳۵۵٬۴۵۵۱۳) |                  |                                 |                         |           |                                               |               | <b>فگا</b> عملیات شناسه کالا<br>$\epsilon$ |
|                                                                                                    |                                                        |                  |                                 |                         |           | شرح سند                                       |               | مح عملیات تجارت داخلی<br>$\sim$            |
|                                                                                                    |                                                        |                  |                                 | $\overline{\mathbf{v}}$ |           | * نوع سند<br>استفاده در تولید                 |               | مديريت اسناد ورودى                         |
|                                                                                                    | <b>ا</b> فزودن کالا                                    |                  |                                 |                         |           |                                               |               |                                            |
| ۲۵<br>نمايش محتويات<br>$\boldsymbol{\mathrm{v}}$                                                                          |                                                        |                  |                                 |                         |           |                                               |               | مشاهده موجودى كالا                         |
| حذف                                                                                                    |                                                        |                  |                                 |                         |           |                                               |               | اظهار تولید                                |
| مبلغ واحد<br>ويرايا                                                                                                    | تعداد                                                  | واحد اندازه گیری | عنوان كالا                      | شناسه كالا              | طبقه كالا | گروه کلا                                      | رديف          | اظهار ورود كالا                            |
| $\mathbf{d}\mathbf{d}\mathbf{s}$<br><sup>72</sup> ویرایش<br>PO0000                                                        |                                                        | واحد             | تست شناسه رهگیری لوازم<br>خانگی | <b>MILANOVITYSTT</b>    | چاپگر     | لوازم صوتی و تصویری<br>خانگی                  |               | انتقال مالکیت و مکان(فروش)                 |
|                                                                                                    | اظهار خروج كالا                                        |                  |                                 |                         |           |                                               |               |                                            |
| <b>→</b> بازگشت<br>أثبت<br>$\mathcal{L}$                                                                                  |                                                        |                  |                                 |                         |           |                                               |               | مديريت اسناد اكسل                          |
|                                                                                                    |                                                        |                  |                                 |                         |           |                                               |               | مديريت فاكتورهاي مالياتي                   |

شکل ۷- لیست کالاهای افزوده شده به اظهار خروج کالا

7( پس از ثبت ردیف اظهار با وضعیت "ثبت اولیه " قابل مشاهده است. مطابق شکل 8 در ستون جزئیات چهار کلید "ثبت نهایی"، "ابطال درخواست"، "جزئیات" و "ویرایش" تعبیه شده است.

**- ابطال درخواست؛** در صورتیکه از اظهار خود منصرف شدهاید،با انتخاب این گزینه اظهار خود را ابطال نمایید.

- **- جزئیات؛** با استفاده از این گزینه می توانید اطالعات اظهار خود را مشاهده نمایید.
	- **- ویرایش:** با استفاده از این گزینه می توانید اطالعات اظهار خود ویرایش نمایید.

**- ثبت نهایی؛** با انتخاب این گزینه، میتوانید نسبت به نهایی سازی اظهار خود اقدام نمایید. در اینصورت اظهار شما به وضعیت ثبت نهایی درآمده و به موجودی شما اضافه خواهد شد. پس از ثبت نهایی امکان ویرایش اظهار وجود نخواهد داشت.

| 00 مدیریت حساب کاربری<br>O <sub>2</sub>                             |                        |                      |                              |                                 |                                                          |                           | استقل سالہ ماس تحارت ایران $\equiv$  |  |  |
|---------------------------------------------------------------------|------------------------|----------------------|------------------------------|---------------------------------|----------------------------------------------------------|---------------------------|--------------------------------------|--|--|
| تاجر حقيقى<br>$\mathbf{v}$                                          | نقش جاری               |                      |                              |                                 | <sup>2</sup> خانه / عمليات تجارت داخلى / اظهار خروج كالا |                           |                                      |  |  |
| اظهار خروج كالا<br>$\leftrightarrow$ 32<br>$P1:0P$ ومان باقيمانده   |                        |                      |                              |                                 |                                                          |                           |                                      |  |  |
|                                                                     |                        |                      |                              |                                 |                                                          |                           | ها عملیات <u>پ</u> ایه<br>$\epsilon$ |  |  |
| <b>۔ اُن</b> بت سند با فایل اکسل<br><mark>اء</mark> اظهار خروج جدید |                        |                      |                              |                                 |                                                          |                           |                                      |  |  |
| × لغو فيلتر                                                         | Q جستجو <mark>ا</mark> | متن جستجو<br>$\cdot$ | وضعيت سند<br>4a <sub>0</sub> | تا تاريخ                        |                                                          | از تاریخ                  | مدیریت اسناد ورودی                   |  |  |
|                                                                     |                        |                      |                              |                                 |                                                          |                           | مديريت اسناد خروجى                   |  |  |
| ۲۵<br>نمايش محتويات<br>$\cdot$                                      |                        |                      |                              |                                 |                                                          |                           |                                      |  |  |
| عمليات                                                              | وضعيت سند              | شرح سند              | نوع سند خروج                 | تاریخ سند                       | شماره صند                                                | رديف                      | اظهار ورود كالا                      |  |  |
| <mark>↓ شت تهایی   گا ویرایش   X ابطال</mark><br>ا ۵ جزئیات         | ثبت اولیه              | تستى                 | صادرات                       | 11°9A/01"/1A                    | <b>911YFV</b>                                            |                           | اظهار توليد                          |  |  |
| ادامه ثبت $\mathbb Z$                                               | پیش نویس               |                      | انبار گردانی (کاهش موجودی)   | 11°9A/0Y/1A                     | ΥΡΥΡΥΔ                                                   | v                         | اظهار خروج كالا                      |  |  |
| 0 جزئیات                                                            | تاييد شده              |                      | انبار گردانی (کاهش موجودی)   | 11"9A/+Y/15                     | <b>VirrivoV</b>                                          | $\mathcal{V}^{\text{tr}}$ | <b>男</b> عملیات لجستیک داخلی         |  |  |
| $obj_2Q$                                                            | تاييد شده              |                      | انبار گردانی (کاهش موجودی)   | $11^{\omega}9A/\omega Y/\Delta$ | $V1^{\prime\prime}$ oll $1^{\prime\prime}$ q             | v.                        | <i>گ</i> ا عملیات گارانتی کالا       |  |  |

شکل ۸– ثبت نهایی اظهار خروج کالا

8( بر روی کلید " ثبت نهایی" کلیک کنید )شکل 8(. با این اقدام، اقالم کاالیی موجود در اظهار خروج از موجودی انبار انتخابی شما کم می شود و وضعیت اظهار به حالت "تایید شده " تغییر خواهد کرد.

پایان